# HP Deskjet F300 All-in-One series Lietotāja rokasgrāmata

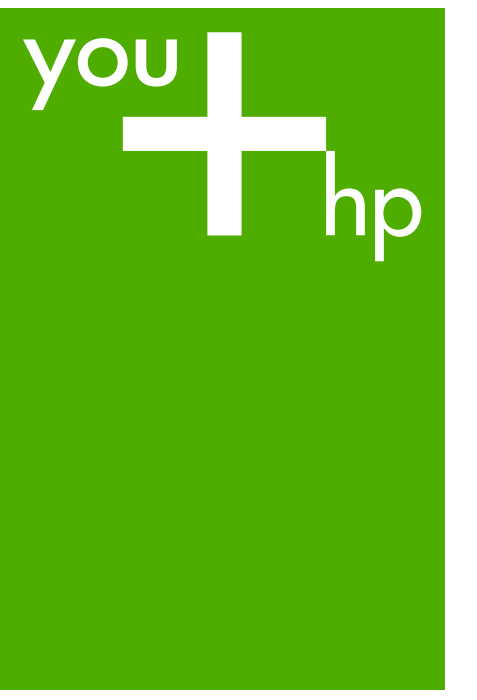

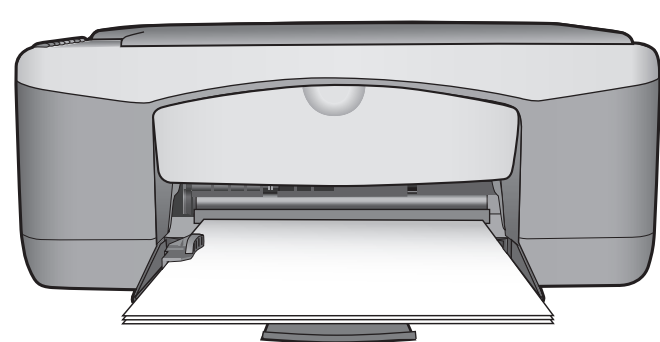

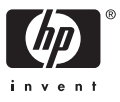

HP Deskjet F300 All-in-One series

**Lietotāja rokasgrāmata**

© Copyright 2006 Hewlett-Packard Development Company, L.P.

Šeit ietvertajā informācijā var tikt veikti grozījumi bez iepriekšēja brīdinājuma.

Reproducēšana, adaptācija un tulkošana bez iepriekšējas rakstiskas piekrišanas ir aizliegta, izņemot gadījumus, ja tas ir atļauts saskaņā ar autortiesību likumiem.

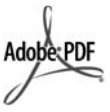

Adobe un Acrobat logo ir reģistrētas preču zīmes vai arī "Adobe Systems Incorporated" preču zīmes Amerikas Savienotajās Valstīs un/vai citās valstīs.

Windows®, Windows NT®, Windows ME®, Windows XP® un Windows 2000® ir ASV reģistrētas Microsoft Corporation preču zīmes.

Intel® un Pentium® ir reģistrētas Intel Corporation preču zīmes.

Energy Star® and Energy Star logo® are US registered marks of the United States Environmental Protection Agency.

Publikācijas numurs: Q8130-90172 2006. gada februāris

#### **Paziņojums**

Vienīgās HP produktiem un pakalpojumiem noteiktās garantijas ir formulētas garantijas saistībās, kas paredzētas attiecīgajiem produktiem un pakalpojumiem. Nekas šeit nav tulkojams kā papildus garantijas noteikšana. HP neuzņemas atbildību par tekstā iespējamām tehniskām un drukas kļūdām un izlaidumiem.

Hewlett-Packard Company nav atbildīga par nejaušiem vai izrietošiem bojājumiem, kas rodas vai ir saistīti ar šī dokumenta un tajā aprakstītās programmas materiāla izmantošanu vai darbību.

**Piezīme.** Normatīvo informāciju skatiet sadaļā [Tehnisk](#page-65-0)ā informācija.

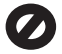

Daudzviet šādu vienību kopēšana ir nelikumīga. Ja jums rodas šaubas, vispirms sazinieties ar likumīgu pārstāvi.

- Valdības papīri un dokumenti:
	- Pases
	- Imigrācijas papīri
	- Atsevišķi dienesta papīri
	- Identifikācijas nozīmes, kartes vai zīmotnes
	- Valdības marķējumi:
		-
		- Pastmarkas – Pārtikas zīmogi
		-
- Valdības iestādēs izmantoti čeki un dokumenti
- Papīrnauda, ceļojumu čeki vai naudas pārvedums
- Noguldījumu dokumenti
- Ar autortiesībām aizsargāti darbi

#### **Informācija par drošību**

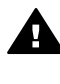

**Brīdinājums** Lai novērstu ugunsgrēka vai strāvas trieciena risku, preci nav atļauts turēt lietū vai mitrā vidē.

Lai mazinātu uguns vai elektrotriecienu, izmantojot šo preci, vienmēr ievērojiet galvenos drošības nosacījumus.

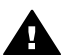

**Brīdinājums** Pastāv trieciena risks

- 1. Izlasiet un izprotiet Uzstādīšanas rokasgrāmatā sniegtos norādījumus.
- 2. Pievienojot ierīci strāvas avotam, izmantojiet tikai iezemētu elektrības kontaktligzdu. Ja jūs nezināt, vai kontaktligzda ir iezemēta, sazinieties ar kvalificētu elektriķi.
- 3. Ievērojiet visus uz izstrādājuma atzīmētos brīdinājumus un norādījumus.
- 4. Pirms izstrādājuma tīrīšanas atvienojiet to no sienas kontaktligzdas.
- 5. Neuzstādiet un neizmantojiet šo izstrādājumu tuvu ūdenim vai tad, kad pats esat slapjš.
- 6. Ierīci uzstādiet uz stabilas, nekustīgas virsmas.
- 7. Novietojiet iekārtu vietā, kur nav iespējama vada sabojāšana, uzkāpjot vai aizķerot to.
- 8. Ja ierīce nedarbojas kā parasti, skatiet traucējummeklēšanas palīdzību ekrānā.
- 9. Ierīcē nav nevienas daļas, ko var apkopt pats lietotājs.

Uzticiet tehnisko apkalpošanu kvalificētam personālam.

- 10. Izmantojiet ierīci labi ventilētās telpās.
- 11. Izmantojiet tikai kopā ar elektrisko adapteri, ko piegādājis HP.

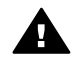

**Brīdinājums** Šis aprīkojums nedarbojas bez strāvas barošanas.

## **Saturs**

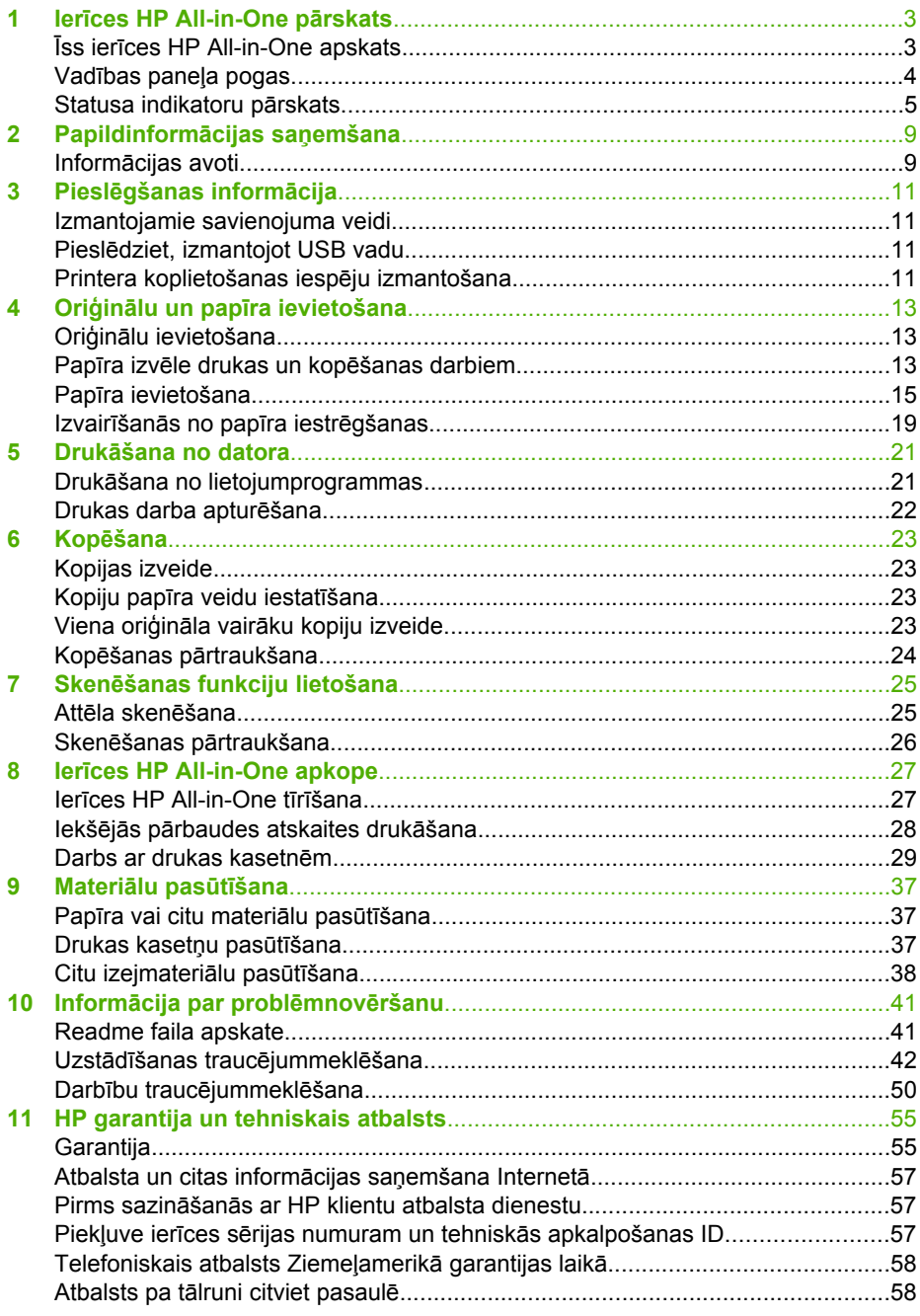

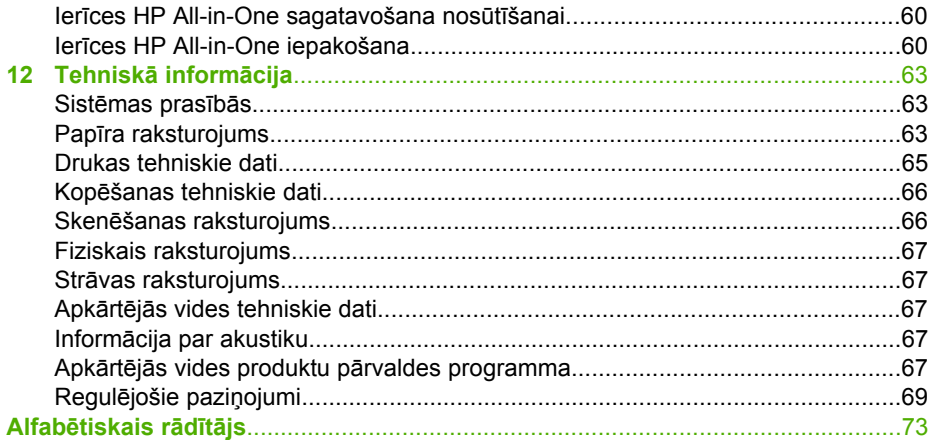

## <span id="page-5-0"></span>**1 Ierīces HP All-in-One pārskats**

Ar HP All-in-One varat ātri un vienkārši kopēt, neieslēdzot datoru. Ierīci HP All-in-One var izmantot fotoattēlu un teksta dokumentu drukāšanai un skenēšanai, arī lietojot sākotnējās instalēšanas laikā uzstādīto programmatūru.

- Īss ierīces HP All-in-One apskats
- Vadī[bas pane](#page-6-0)ļa pogas
- [Statusa indikatoru p](#page-7-0)ārskats

## **Īss ierīces HP All-in-One apskats**

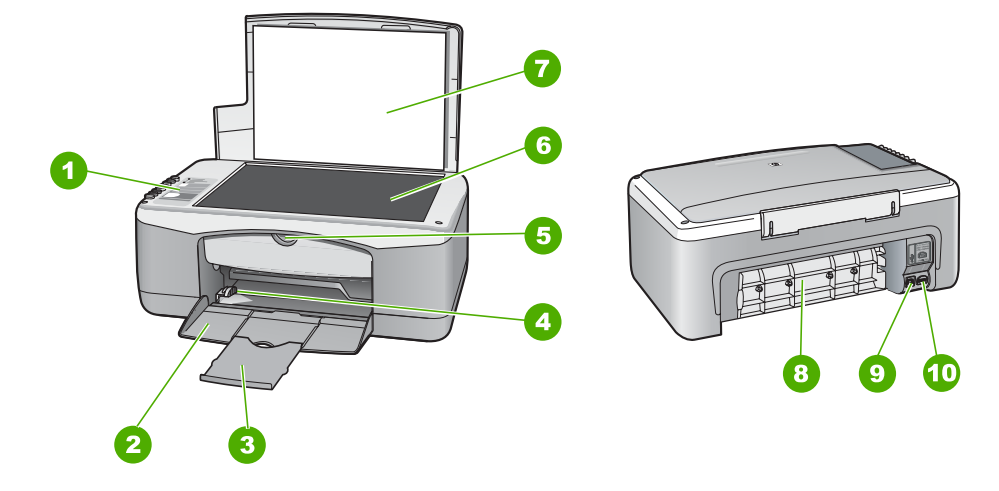

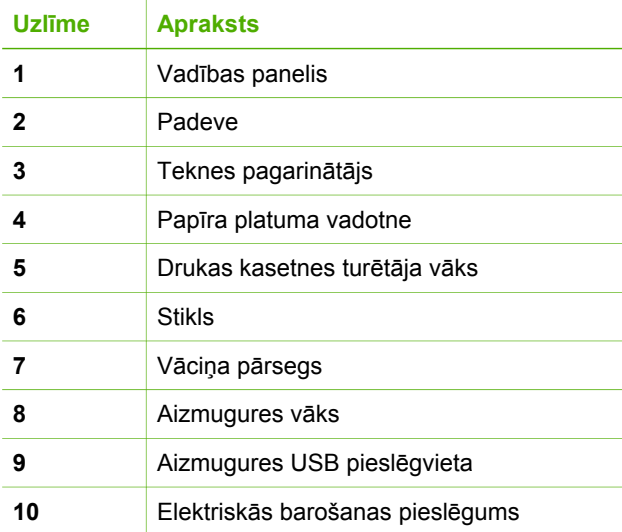

<span id="page-6-0"></span>1. nodaļa

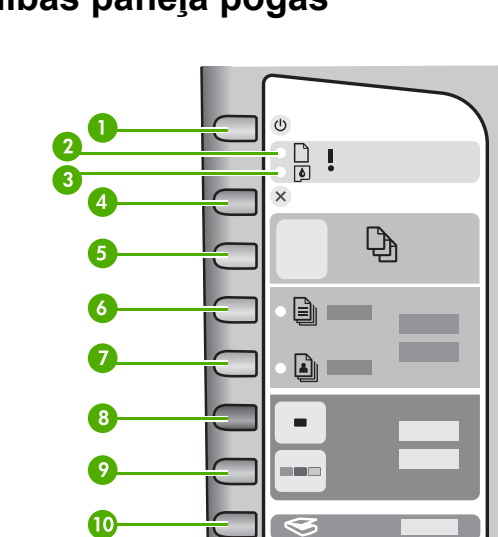

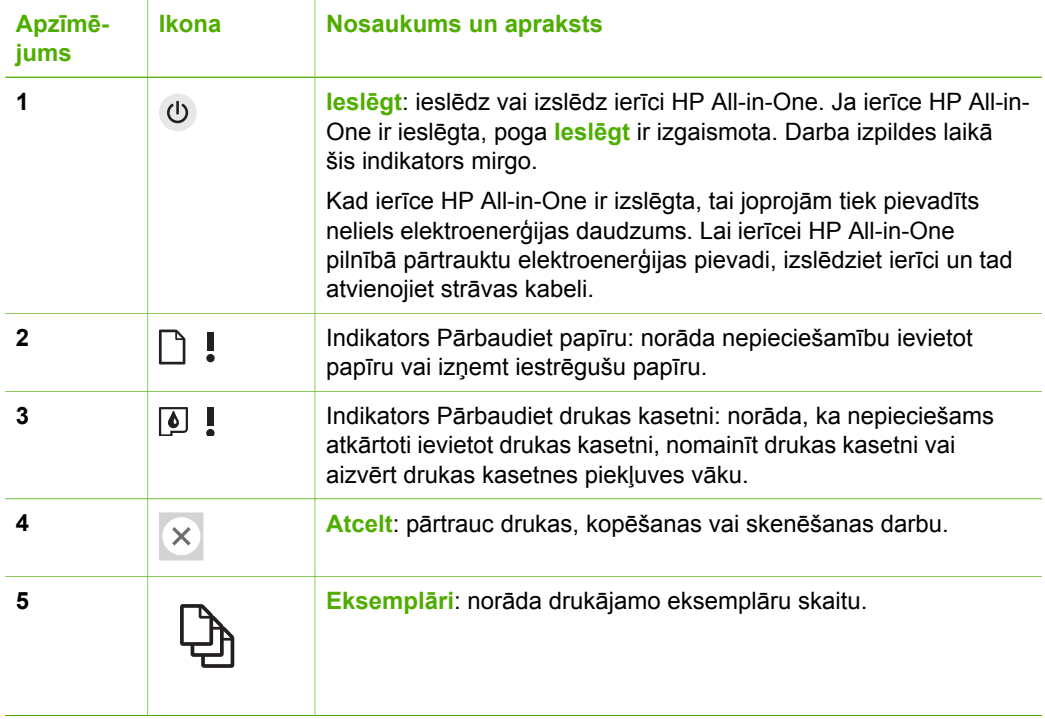

<span id="page-7-0"></span>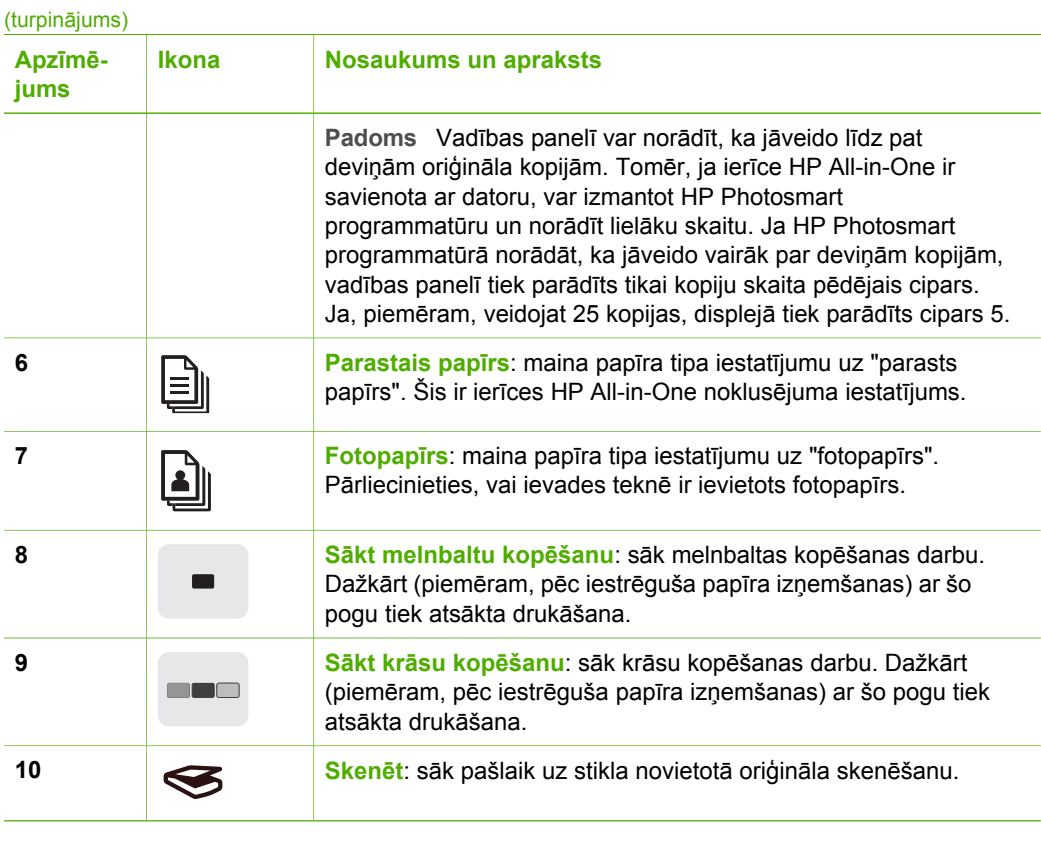

## **Statusa indikatoru pārskats**

Vairāki indikatori jūs informē par HP All-in-One statusu.

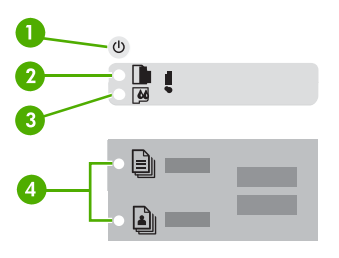

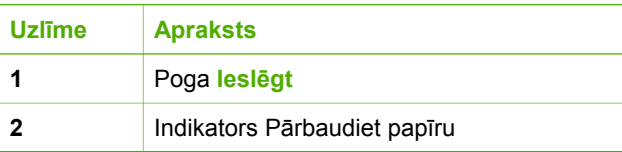

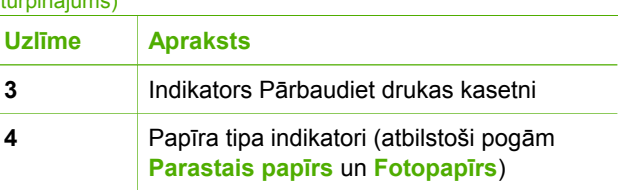

Šajā tabulā aprakstītas visbiežāk sastopamās situācijas un izskaidrota indikatoru nozīme.

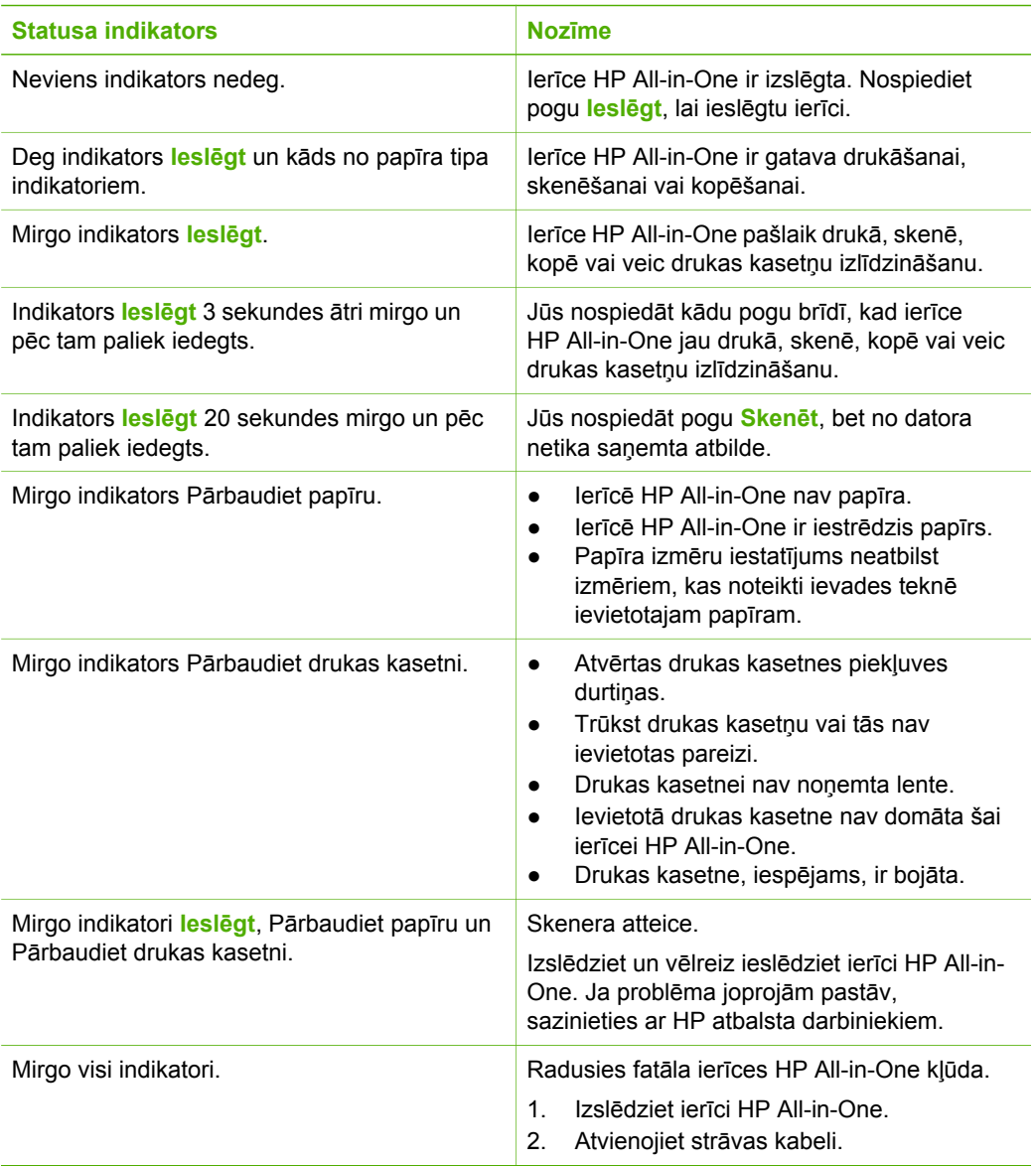

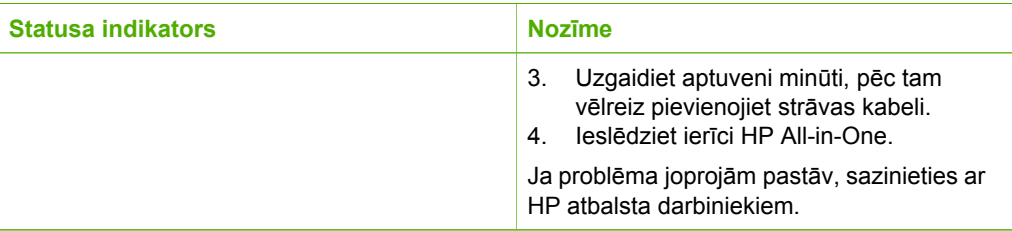

÷

lerīces HP All-in-One pārskats **Ierīces HP All-in-One pārskats**

# <span id="page-11-0"></span>**2 Papildinformācijas saņemšana**

Varat piekļūt dažādiem gan drukātiem, gan elektroniskiem resursiem, kas sniedz informāciju par ierīces HP All-in-One sagatavošanu darbam un lietošanu.

## **Informācijas avoti**

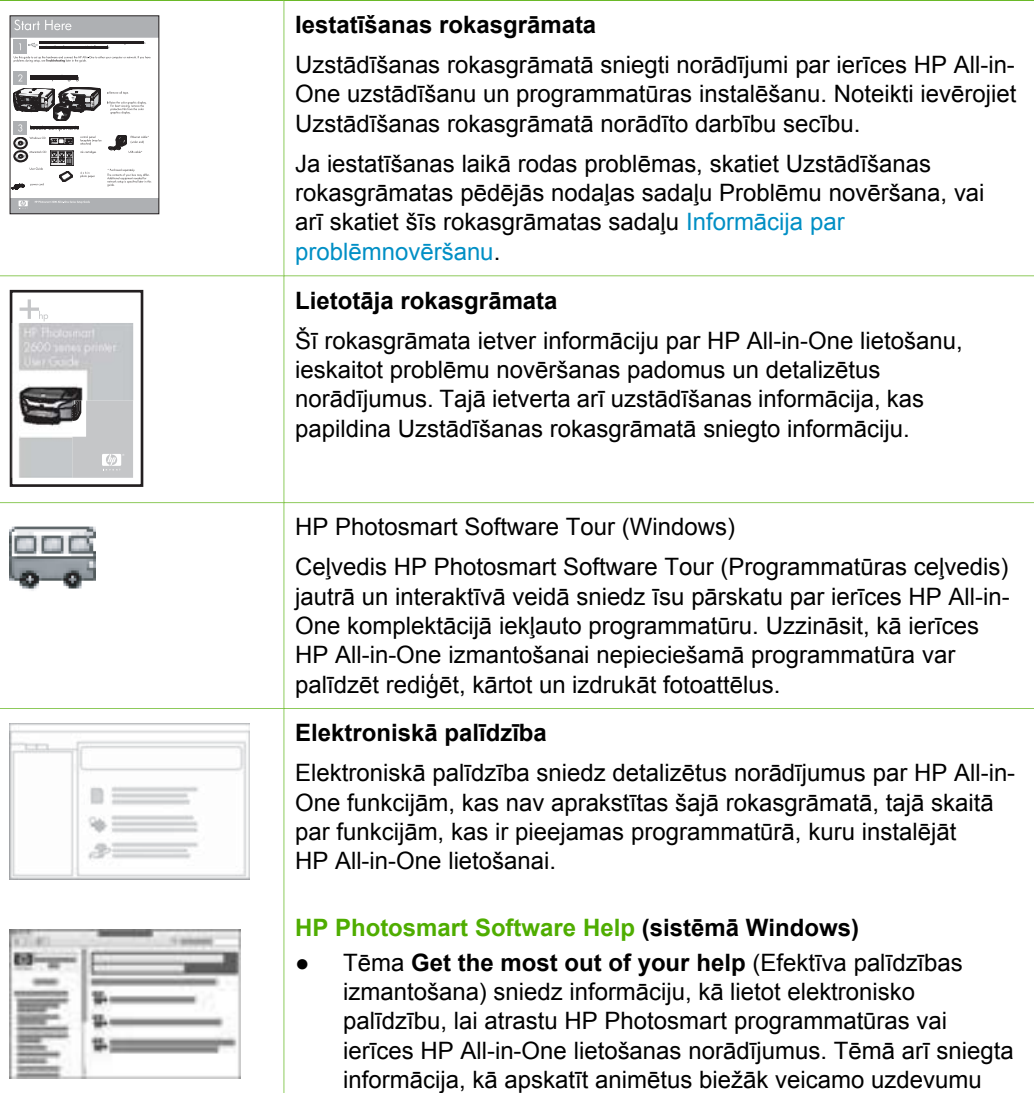

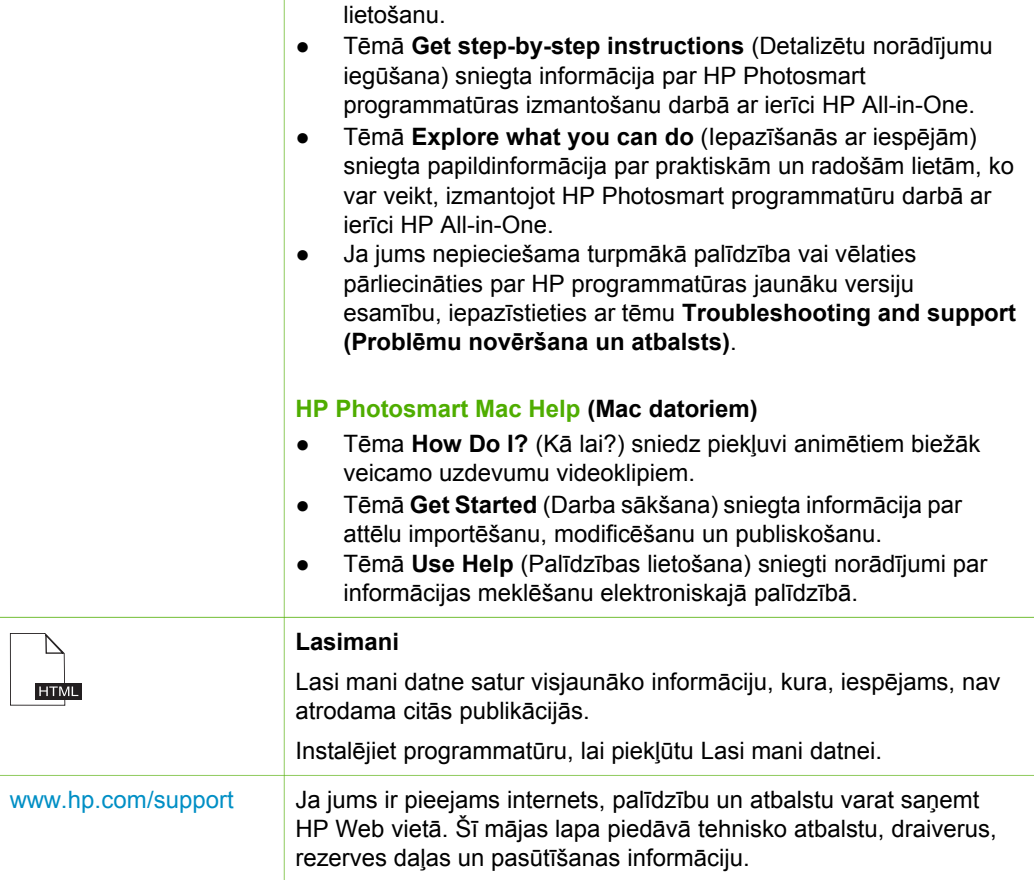

videoklipus, kas attiecas uz programmatūras un ierīces

# <span id="page-13-0"></span>**3 Pieslēgšanas informācija**

Ierīce HP All-in-One ir aprīkota ar USB portu, tādējādi to var pievienot tieši datoram ar USB kabeli. Printeri varat kopīgot jau esošā Ethernet tīklā, par drukas serveri izmantojot datoru.

- Izmantojamie savienojuma veidi
- Pieslēdziet, izmantojot USB vadu
- Printera koplietošanas iespēju izmantošana

### **Izmantojamie savienojuma veidi**

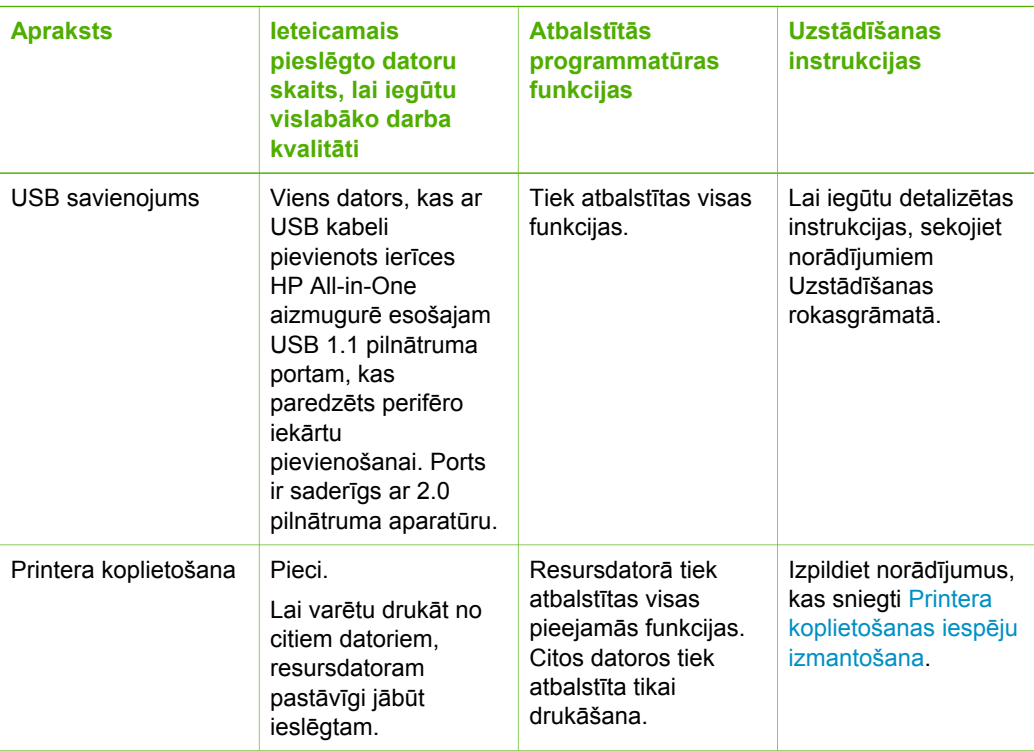

## **Pieslēdziet, izmantojot USB vadu**

Lai saņemtu detalizētus norādījumus, kā USB kabelis jāizmanto datora pievienošanai aizmugurējam USB portam, skatiet ierīces HP All-in-One komplektācijā iekļauto Uzstādīšanas rokasgrāmatu.

## **Printera koplietošanas iespēju izmantošana**

Ja dators ir saslēgts tīklā un citam datoram tīklā ar USB kabeli ir pievienota ierīce HP All-in-One, varat drukāt ar šo printeri, izmantojot printeru koplietošanas iespējas. Dators, kas ir tieši savienots ar HP All-in-One izpilda printera **resursdatora** lomu un tam ir pilna programmatūras funkcionalitāte. Otrs dators, ko dēvē par **klientu**, var piekļūt drukas funkcijām. Pārējās funkcijas ir jāizpilda no resursdatora vai HP All-in-One vadības paneļa.

#### **Lai iespējotu printeru koplietošanu datorā ar Windows operētājsistēmu**

➔ Skatiet datora lietotāja rokasgrāmatu vai operētājsistēmas Windows elektronisko palīdzību.

#### **Lai aktivizētu printeru koplietošanu Macintosh datorā**

- 1. Gan klientu, gan resursdatoros veiciet šādas darbības:
	- a. Joslā Dock noklikšķiniet uz **System Preferences (Sistēmas preferences)** vai izvēlnē **Apple** izvēlieties **System Preferences**. Tiek parādīts lodziņš **System Preferences (Sistēmas preferences)**.
	- b. Sadaļā **Internet & Network (Internets un tīkls)** noklikšķiniet uz **Sharing (Koplietošana)**.
	- c. zīmnē **Services (Servisi)** klikšķiniet uz **Printer Sharing (Printera koplietošana)**.
- 2. Resursdatorā veiciet šādas darbības:
	- a. Joslā Dock noklikšķiniet uz **System Preferences (Sistēmas preferences)** vai izvēlnē **Apple** izvēlieties **System Preferences**. Tiek parādīts lodziņš **System Preferences (Sistēmas preferences)**.
	- b. Sadaļā **Hardware (Aparatūra)** noklikšķiniet uz **Print & Fax (Drukāšana un faksa operācijas)**.
	- c. Atkarībā no operētājsistēmas veiciet vienu no šādām darbībām:
		- (OS 10.2.8 vai 10.3.x) Cilnē **Printing (Drukāšana)** atzīmējiet izvēles rūtiņu **Share my printers with other computers (Koplietot manus printerus ar citiem datoriem)**.
		- (OS 10.4.x) Noklikšķiniet uz **Sharing (Koplietošana)**, atzīmējiet izvēles rūtiņu **Share this printer with other computers (Koplietot šo printeri ar citiem datorim)** un pēc tam izvēlieties koplietojamo datoru.

# <span id="page-15-0"></span>**4 Oriģinālu un papīra ievietošana**

Ierīcē HP All-in-One var izmantot dažāda veida un formāta papīru, ieskaitot Letter vai A4 formāta papīru, fotopapīru, caurspīdīgās filmas un aploksnes.

- Oriģinālu ievietošana
- Papīra izvēle drukas un kopēšanas darbiem
- Papī[ra ievietošana](#page-17-0)
- Izvairīšanā[s no pap](#page-21-0)īra iestrēgšanas

### **Oriģinālu ievietošana**

Jūs varat kopēt vai skenēt līdz pat Letter vai A4 formāta oriģinālus, novietojot tos uz stikla.

#### **Lai novietotu oriģinālu uz stikla**

- 1. Atveriet HP All-in-One vāciņu.
- 2. Ievietojiet dokumentus ar apdrukāto pusi uz leju skenēšanas stikla priekšējā kreisajā stūrī.

**Padoms** Papildu palīdzību par oriģinālu ievietošanu skatiet ikonās gar stikla malu.

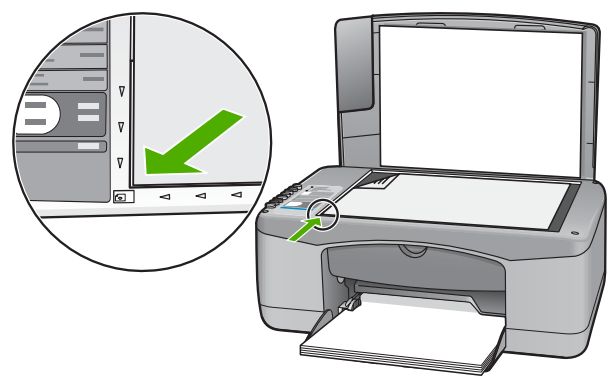

3. Aizveriet vāciņu.

### **Papīra izvēle drukas un kopēšanas darbiem**

Ierīcē HP All-in-One var izmantot dažāda formāta un veida papīru. Lai iegūtu vislabāko drukāšanas un kopēšanas kvalitāti, izskatiet turpmākos ieteikumus. Mainot papīra veidu un formātu, neaizmirstiet nomainīt arī to iestatījumus.

- leteicamais papīrs drukāšanai un kopēšanai
- Papī[ra veidi, kuru izmantošana nav ieteicama](#page-16-0)

#### <span id="page-16-0"></span>**Ieteicamais papīrs drukāšanai un kopēšanai**

Ja vēlaties nodrošināt vislabāko drukas kvalitāti, HP iesaka izmantot HP papīru, kas speciāli paredzēts attiecīgajam dokumenta veidam. Drukājot fotogrāfijas, padeves paplātē ielieciet HP Premium (HP augstas kvalitātes) vai HP Premium Plus (HP visaugstākās kvalitātes) fotopapīru.

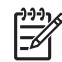

**Piezīme. 1** Šajā ierīcē var izmantot tikai 10x15 cm papīru ar noplēšamo malu un A4, Letter un Legal (tikai ASV) formāta papīru.

**Piezīme. 2** Lai drukātu bez malām, jāizmanto 10x15 cm papīrs ar noplēšamo maliņu. HP All-in-One drukā līdz pašai papīra malai trīs malās. Noplēšot maliņu ceturtajā malā, tiek iegūta izdruka bez malām.

Lai pasūtītu HP papīru un citus piederumus, dodieties uz [www.hp.com/learn/](http://www.hp.com/learn/suresupply) [suresupply.](http://www.hp.com/learn/suresupply) Ja tiek parādīts atbilstošs uzaicinājums, izvēlieties savu valsti/reģionu, izpildiet norādījumus, lai izvēlētos vajadzīgo produktu, un pēc tam lapā noklikšķiniet uz kādas no iepirkšanās saitēm.

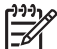

**Piezīme.** Pašreiz šī HP vietas daļa ir pieejama tikai angļu valodā.

#### **Papīra veidi, kuru izmantošana nav ieteicama**

Izmantojot pārāk plānu vai pārāk biezu papīru, papīru ar gludu virsmu vai papīru, kas viegli burzās, var viegli izraisīt papīra iestrēgšanu. Izmantojot papīru ar sarežģītu faktūru vai papīru, kas neuzsūc tinti, izdrukātajos attēlos var rasties smērējumi, tintes noplūde, vai arī attēliem var būt nepietiekams aizpildījums.

#### **Drukas vai kopēšanas darbiem nepiemērotie papīra veidi**

- Jebkura formāta papīrs, kas nav minēts sadaļā Tehniskā specifikācija. Plašāku informāciju skatiet [Tehnisk](#page-65-0)ā informācija.
- Papīrs ar izgriezumiem un caurumiem (ja tas nav speciāli paredzēts izmantošanai HP tintes printeru ierīcēs).
- Materiāli ar ļoti raupju faktūru, piemēram, lins. Uz šāda papīra druka var būt nevienmērīga un var notecēt tinte.
- Ļoti gluds, spīdīgs papīrs vai papīrs ar pārklājumu, kas nav īpaši paredzēts izmantošanai ierīcē HP All-in-One. Tas var iestrēgt ierīcē HP All-in-One vai neuzsūkt tinti.
- Daudzdaļīgs papīrs, piemēram, divu vai trīs kārtu formātā. Tas var saburzīties vai iesprūst, kā arī var izsmērēties tinte.
- Aploksnes ar skavām vai izgriezumiem. Tās var iestrēgt veltnīšos un izraisīt papīra iestrēgšanu.
- Papīrs transparentiem.
- 10x15 cm fotopapīrs bez maliņas.

#### <span id="page-17-0"></span>**Citi kopēšanai nevēlamie papīra veidi**

- Aploksnes.
- Kodoskopa plēves, izņemot HP Premium Inkjet Transparency Film (HP tintes printeru augstas kvalitātes kodoskopa plēve) vai HP Premium Plus Inkjet Transparency Film (HP tintes printeru visaugstākās kvalitātes kodoskopa plēve).
- Uzgludināmā attēla pārcelšanas plēves.
- Apsveikuma kartīšu papīrs.

### **Papīra ievietošana**

Šajā sadaļā sniegta informācija par dažādu veidu un formātu papīra ievietošanu HP All-in-One, lai kopētu vai drukātu.

**Padoms** Lai novērstu papīra plīšanu, saburzīšanos un nepieļautu stūru

locīšanos, papīrs ir jāglabā noslēdzamā maisiņā guļus. Ja papīrs netiek pareizi uzglabāts, lielas temperatūras svārstības un mitrums var izraisīt papīra salocīšanos, un līdz ar to papīrs ierīcē HP All-in-One vairs nav lietojams.

- Pilna formāta papīra ievietošana
- [10x15 cm \(4x6 collu\) fotopap](#page-19-0)īra ievietošana
- Aplokšņ[u ievietošana](#page-19-0)
- [Citu veidu pap](#page-20-0)īra ievietošana

#### **Pilna formāta papīra ievietošana**

Ierīces HP All-in-One ievades teknē var ievietot dažāda veida Letter vai A4 formāta papīru.

#### **Lai ievietotu pilna formāta papīru:**

1. Bīdiet papīra platuma vadotni līdz pašam galam.

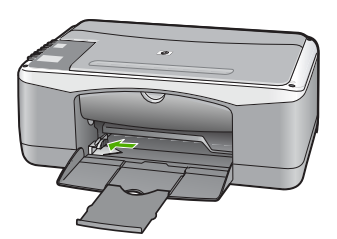

- 2. Lai izlīdzinātu papīra malas, papīra kaudzīti viegli pasitiet pret līdzenu virsmu un pārbaudiet, vai:
	- papīrs nav ieplīsis, netīrs, saburzīts, salocīts vai ar uzlocītiem stūriem;
	- kaudzītē ir viena veida un formāta papīrs.
- 3. Ievades teknē ievietojiet papīra kaudzīti ar īso malu pa priekšu un apdrukājamo pusi uz leju. Bīdiet papīru, līdz tas apstājas.

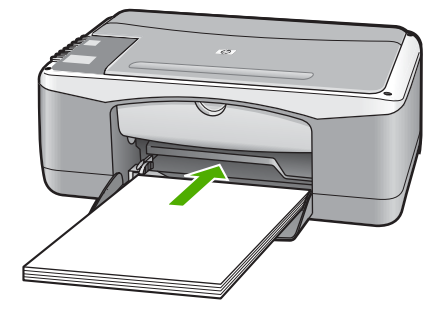

**Uzmanību** Pirms papīra ievietošanas padeves teknē pārliecinieties, vai HP All-in-One atrodas gaidstāves režīmā un nav dzirdamas kādas no tā nākošas skaņas. Ja HP All-in-One veic drukas kasetņu apkopi vai citu uzdevumu, iespējams, papīra aizturis neatrodas savā pamatstāvoklī. Pastāv iespēja, ka aizbīdīsit papīru pārāk tālu, un HP All-in-One izdrukās tukšas lapas.

**Padoms** Ja izmantojat iespiedveidlapas, ievietojiet tās ar augšdaļu uz priekšu un apdrukājamo pusi uz leju. Papildinformāciju par pilna formāta papīra un iespiedveidlapu ievietošanu skatiet attēlā uz ievades teknes

- pamatnes.
- 4. Virziet papīra platuma vadotnes uz iekšu, līdz tās apstājas pie papīra malām. Nepārslogojiet tekni; pārliecinieties, vai papīra kaudze ietilpst padevē un nepārsniedz papīra platuma vadotnes augšmalu.

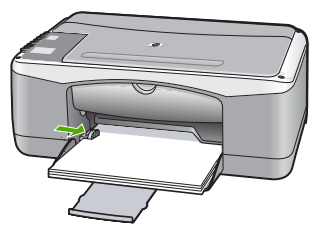

5. Pavērsiet teknes pagarinājumu pret sevi.

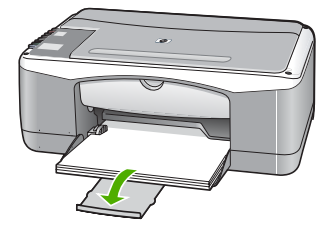

#### <span id="page-19-0"></span>**10x15 cm (4x6 collu) fotopapīra ievietošana**

HP All-in-One ievades teknē var ievietot 10x15 cm fotopapīru. Lai iegūtu vislabākos rezultātus, izmantojiet 10x15 cm fotopapīru HP Premium Plus Photo Paper vai HP Premium Photo Paper ar noplēšamo maliņu.

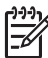

**Piezīme.** HP All-in-One bezmalu drukāšanu veic tikai uz 10x15 cm papīra ar noplēšamo malu.

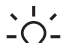

**Padoms** Lai novērstu papīra plīšanu, saburzīšanos un nepieļautu stūru

locīšanos, papīrs ir jāglabā noslēdzamā maisiņā guļus. Ja papīrs netiek pareizi uzglabāts, lielas temperatūras svārstības un mitrums var izraisīt papīra salocīšanos, un līdz ar to papīrs ierīcē HP All-in-One vairs nav lietojams.

#### **Lai ievades teknē ievietotu 10x15 cm fotopapīru ar noplēšamo malu:**

- 1. Izņemiet visu papīru no ievades teknes.
- 2. Ievietojiet fotopapīra kaudzīti ievades teknes tālākajā labajā malā ar īsāko malu pa priekšu un apdrukājamo pusi uz leju. Bīdiet fotopapīra kaudzīti, līdz tā apstājas. Ielieciet fotopapīru tā, lai noplēšamās malas atrastos jūsu pusē.

**Padoms** Papildinformāciju par pilna formāta fotopapīra ievietošanu - $\Omega$ skatiet fotopapīra ievietošanas ikonas uz ievades teknes pamatnes.

3. Virziet papīra platuma vadotnes uz iekšu, līdz tās apstājas pie papīra malām. Nepārslogojiet tekni; pārliecinieties, vai papīra kaudze ietilpst padevē un nepārsniedz papīra platuma vadotnes augšmalu.

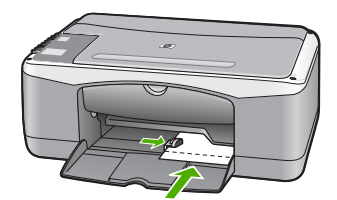

Lai iegūtu vislabākos rezultātus, pirms kopēšanas vai drukāšanas norādiet papīra veidu un formātu.

#### **Aplokšņu ievietošana**

Ierīces HP All-in-One ievades teknē var ievietot vienu vai vairākas aploksnes. Neizmantojiet spīdīgas aploksnes, aploksnes ar iespiedumiem un aploksnes ar skavām vai izgriezumiem.

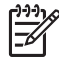

**Piezīme.** Detalizētu informāciju par to, kā formatēt tekstu drukāšanai uz aploksnes, skatiet tekstapstrādes programmatūras palīdzības failos. Lai sasniegtu labāku rezultātu, apsveriet iespēju izmantot uzlīmi atpakaļadreses norādīšanai.

#### <span id="page-20-0"></span>**Lai ievietotu aploksnes:**

- 1. Izņemiet visu papīru no ievades teknes.
- 2. Ievietojiet vienu vai vairākas aploksnes ar atloku uz augšu un pa kreisi ievades teknes tālākajā labajā malā. Bīdiet aploksnes uz priekšu, līdz tās apstājas.

**Padoms** Papilduinformāciju par aplokšņu ievietošanu skatiet attēlā uz  $\sum_{n=1}^{\infty}$  ievades teknes pamatnes.

3. Piebīdiet papīra platuma vadotni pie aplokšņu kaudzītes.

Neievietojiet ievades teknē pārāk daudz aplokšņu. Aploksnēm jāietilpst teknē, un kaudzīte nedrīkst būt augstāka par papīra platuma vadotni.

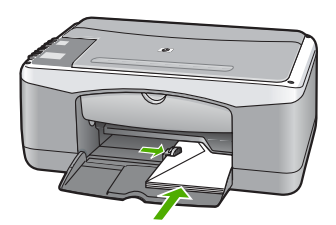

#### **Citu veidu papīra ievietošana**

Šo papīra veidu ievietošana veicama īpaši uzmanīgi.

- 
- **Piezīme.** Ierīces HP All-in-One atsevišķas funkcijas dažiem papīra izmēriem un veidiem nevar izmantot. Vairākus papīra veidus un izmērus var izmantot tikai tad, ja drukas darbu sākat no lietojumprogrammas dialoglodziņa **Print** (Drukāšana). Kopēšanai tie nav pieejami. Ir norādīts, kurus papīra veidus var izmantot tikai drukāšanai no lietojumprogrammām.

#### **HP Premium Inkjet Transparency Film un HP Premium Plus Inkjet Transparency Film**

➔ Ielieciet filmu tā, lai baltā caurspīdīgā josla (ar bultiņām un HP logotipu) atrastos augšpusē un pret ievades tekni.

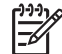

**Piezīme.** HP All-in-One nevar automātiski noteikt papīra formātu un veidu. Lai sasniegtu pēc iespējas labākus rezultātus, pirms drukāšanas vai kopēšanas iestatiet, ka izmantotais papīra veids ir caurspīdīga filma.

#### **HP Iron-On Transfers (HP uzgludināmie materiāli) (tikai drukāšanai)**

1. Pirms lietošanas pilnībā izlīdziniet filmas loksni; neievietojiet salocītas loksnes.

**Padoms** Lai uzgludināmās lapas nesalocītos, līdz lietošanai glabājiet tās - $\bigcap$  noslēgtā oriģinālajā iepakojumā.

2. Uzgludināmā materiāla neapdrukājamajā pusē atrodiet zilo svītru un tad manuāli pa vienai lapai ievietojiet tās ievades teknē ar zilo svītru uz augšu.

#### <span id="page-21-0"></span>**HP Greeting Cards (Apsveikuma kartiņas), HP Photo Greeting Cards (HP fotoattēlu apsveikuma kartiņas) vai HP Textured Greeting Cards (HP apsveikuma kartiņas ar faktūru) (tikai drukāšanai)**

➔ Nedaudz HP apsveikuma kartīšu papīra ar apdrukājamo pusi uz leju ievietojiet ievades teknē; bīdiet kartītes uz priekšu, līdz tās apstājas.

**Padoms** Lapas laukumam, uz kura vēlaties drukāt vispirms, jāatrodas ievades teknes iekšpusē un lapai ir jābūt vērstai uz leju.

#### **HP Inkjet uzlīmes (tikai drukāšanai)**

- 1. Izmantojiet tikai Letter vai A4 formāta uzlīmju lapas, kas paredzētas HP inkjet ierīcēm (piemēram, HP inkjet uzlīmes), un pārliecinieties, vai uzlīmes nav vecākas par diviem gadiem. Ja lapas ir vecākas, uzlīmes var atlīmēties, kad papīru izvada caur ierīci HP All-in-One, un tas var izraisīt papīra iestrēgšanu.
- 2. Pāršķirstiet uzlīmju kaudzīti, lai tās nebūtu salipušas kopā.
- 3. Uzlīmju lapu kaudzīti ar uzlīmes pusi uz leju ievietojiet ievades teknē virs pilna formāta parasta papīra. Neievietojiet uzlīmes pa vienai loksnei.

Lai iegūtu vislabākos rezultātus, pirms kopēšanas vai drukāšanas norādiet papīra veidu un formātu.

### **Izvairīšanās no papīra iestrēgšanas**

Lai novērstu papīra iestrēgšanu, ievērojiet šos norādījumus:

- No izvades teknes regulāri noņemiet apdrukāto papīru.
- Novērsiet papīra salocīšanos vai saburzīšanos, uzglabājot neizmantoto papīru aiztaisāmā maisā.
- Nepieciešams nodrošināt, lai padevē papīrs būtu horizontālā stāvoklī un tā malas nebūtu uzlocījušās vai ieplēstas.
- Vienā padevē nav atļauts ievietot dažāda veida un formāta papīru; visam papīram papīra kaudzē, kas atrodas padevē, ir jābūt viena veida un formāta.
- Noregulējiet papīra platuma vadotni padevē, lai tā cieši piegultu visam papīram. Pārliecinieties, vai papīra platuma vadotne nav salocījusi papīru padevē.
- Neiespiediet papīru pārāk dziļi padevē.
- Lietojiet tāda veida papīru, kas ieteikts izmantošanai ierīcē HP All-in-One.

4. nodaļa

# <span id="page-23-0"></span>**5 Drukāšana no datora**

Ierīci HP All-in-One var lietot, izmantojot jebkuru lietojumprogrammu, kas paredz izdrukas iespēju. Varat izdrukāt dažādu dokumentus, piemēram, bezmalu attēlus, apkārtrakstus, apsveikuma kartiņas, uzgludināmos materiālus un plakātus.

- Drukāšana no lietojumprogrammas
- [Drukas darba aptur](#page-24-0)ēšana

## **Drukāšana no lietojumprogrammas**

Vairumu drukas iestatījumu automātiski regulē programmatūra, kuru izmantojat drukāšanai, vai HP ColorSmart tehnoloģija. Iestatījumi ir manuāli jāmaina tikai tad, ja nepieciešams mainīt drukas kvalitāti, drukāt uz specifiskiem papīra veidiem vai caurspīdīgās filmas vai izmantot specifiskas funkcijas.

Lai saņemtu plašāku informāciju par drukāšanu no datora, skatiet ierīces HP All-in-One komplektācijā iekļauto elektronisko palīdzību.

#### **Drukāšana no lietojumprogrammas (Windows)**

- 1. Pārliecinieties, vai ievades teknē ir ievietots papīrs.
- 2. Lietojumprogrammas izvēlnē **File (Fails)** noklikšķiniet uz **Print (Drukāt)**.
- 3. Pārliecinieties, vai HP All-in-One ir izvēlētais printeris.
- 4. Ja nepieciešams mainīt iestatījumus, noklikšķiniet pogu, kas atver **Properties (īpašības)** dialoga lodziņu. Atkarībā no lietojumprogrammas šī taustiņa nosaukums var būt **Properties (Rekvizīti)**, **Options (Opcijas)**, **Printer Setup (Printera iestatījumi)**, **Printer**

**(Printeris)** vai **Preferences (Preferences)**.

- 5. Norādiet drukas darba izpildes iespējas, izmantojot dažādās cilnēs pieejamās funkcijas.
- 6. Noklikšķiniet uz **OK**, lai izvēlētos **Properties (īpašības)** dialoglodziņu.
- 7. Noklikšķiniet **Print (izdrukāt)** vai **OK**, lai sāktu izdrukāšanu.

#### **Drukāšana no lietojumprogrammas (Mac)**

- 1. Pārliecinieties, vai ievades teknē ir ievietots papīrs.
- 2. Lietojumprogrammas izvēlnē **File (Fails)** izvēlieties **Page Setup (Lapas iestatīšana)**.
- 3. Pārliecinieties, vai HP All-in-One ir izvēlētais printeris.
- 4. Nosakiet lapas raksturlielumus:
	- Izvēlieties papīra izmēru.
	- Izvēlieties stāvokli.
	- Ievadiet mēroga procentus.
- 5. Noklikšķiniet **OK**.
- 6. Jūsu lietojumprogrammas **File (datne)** izvēlnē izvēlieties **Print (izdrukāt)**. Atver **Print (drukāt)** dialoglogu, pēc tam - **Copies & Pages (kopiju lapas)** paneli.
- <span id="page-24-0"></span>7. Atbilstoši konkrētajam uzdevumam iznirstošajā izvēlnē mainiet katras opcijas izdrukas iestatījumus.
- 8. Lai sāktu drukāt, noklikšķiniet uz **Print (izdrukāt)** .

## **Drukas darba apturēšana**

Lai gan drukāšanu var apturēt gan no ierīces HP All-in-One, gan datora, vislabākā rezultāta sasniegšanai HP iesaka šim nolūkam izmantot ierīci HP All-in-One.

#### **Lai apturētu drukas darbu, izmantojot HP All-in-One**

➔ Nospiediet vadības paneļa pogu **Atcelt**. Ja drukas darbs netiek pārtraukts, vēlreiz nospiediet **Atcelt**.

Drukas atcelšana var ilgt kādu brīdi.

# <span id="page-25-0"></span>**6 Kopēšana**

HP All-in-One nodrošina iespēju izgatavot augstas kvalitātes krāsu un melnbaltas kopijas uz dažāda veida papīra. Jūs varat palielināt vai samazināt oriģināla izmēru, lai tas ietilptu noteiktu izmēru lapā, pielāgot kopiju kvalitāti, kā arī veidot augstas kvalitātes fotogrāfiju kopijas, ieskaitot kopijas bez apmalēm.

- Kopijas izveide
- Kopiju papīra veidu iestatīšana
- Viena oriģināla vairāku kopiju izveide
- Kopēšanas pā[rtraukšana](#page-26-0)

## **Kopijas izveide**

Kvalitatīvas kopijas var sagatavot, izmantojot vadības paneli.

#### **Kopijas sagatavošana, izmantojot vadības paneli**

- 1. Pārliecinieties, vai teknē ir ievietots papīrs.
- 2. Ievietojiet dokumentus ar apdrukāto pusi uz leju skenēšanas stikla priekšējā kreisajā stūrī.
- 3. Nospiediet **Sākt melnbaltu kopēšanu**.

**Padoms** Lai ātri izveidotu kopiju, turot nospiestu pogu **Skenēt**,

nospiediet **Sākt melnbaltu kopēšanu** vai **Sākt krāsu kopēšanu**.

## **Kopiju papīra veidu iestatīšana**

Kopēšanai var iestatīt papīra veidu **Parasts** vai **Fotoattēls**.

#### **Lai kopēšanai iestatītu papīra tipu**

- 1. Pārliecinieties, vai teknē ir ievietots papīrs.
- 2. Ievietojiet dokumentus ar apdrukāto pusi uz leju skenēšanas stikla priekšējā kreisajā stūrī.
- 3. Nospiediet pogu **Parastais papīrs** vai **Fotopapīrs**. Uz fotopapīra veidojamām kopijām automātiski tiek izvēlēta vislabākā kvalitāte. Uz parastā papīra veidojamām kopijām automātiski tiek izvēlēta parasta kvalitāte.
- 4. Nospiediet **Sākt melnbaltu kopēšanu** vai **Sākt krāsu kopēšanu**.

## **Viena oriģināla vairāku kopiju izveide**

Eksemplāru skaitu var iestatīt no vadības paneļa vai programmatūras, kuru instalējāt kopā ar ierīci HP All-in-One.

#### <span id="page-26-0"></span>**Lai, izmantojot vadības paneli, izveidotu vairākas kopijas no viena oriģināla**

- 1. Pārliecinieties, vai teknē ir ievietots papīrs.
- 2. Ievietojiet dokumentus ar apdrukāto pusi uz leju skenēšanas stikla priekšējā kreisajā stūrī.
- 3. Lai palielinātu eksemplāru skaitu (ne vairāk par 9 eksemplāriem), spiediet pogu **Eksemplāri**.

**Padoms** Lai iestatītu vairāk par 9 eksemplāriem, izmantojiet programmatūru, kuru instalējāt kopā ar ierīci HP All-in-One.

4. Nospiediet **Sākt melnbaltu kopēšanu** vai **Sākt krāsu kopēšanu**. Šajā piemērā ar ierīci HP All-in-One tiek izgatavotas sešas kopijas no 10x15 cm fotogrāfijas oriģināla.

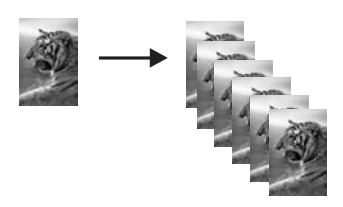

## **Kopēšanas pārtraukšana**

#### **Lai apturētu kopēšanu**

➔ Uz vadības paneļa nospiediet **Atcelt**.

# <span id="page-27-0"></span>**7 Skenēšanas funkciju lietošana**

Skenēšana ir process, kurā teksts un attēli tiek pārveidoti elektroniskā formā izmantošanai datorā. Ierīcē HP All-in-One var skenēt var gandrīz jebko (fotoattēlus, žurnālu rakstus un teksta dokumentus).

HP All-in-One skenēšanas funkcijas var izmantot, lai:

- skenētu raksta tekstu uz tekstapstrādes programmu un iekļautu to pārskatā;
- drukātu vizītkartes un brošūras, ieskenējot logotipus un izmantojot tos publikācijprogrammatūrā;
- nosūtītu fotoattēlus draugiem un radiem, ieskenējot labākos attēlus un iekļaujot tos e-pasta sūtījumos;
- veidotu elektronisku fotoattēlu katalogu mājās vai birojā;
- arhivētu mīļākos fotoattēlus elektroniskā albumā.
- Attēla skenēšana
- Skenēšanas pā[rtraukšana](#page-28-0)

### **Attēla skenēšana**

Skenēšanu var sākt no datora vai no ierīces HP All-in-One. Šajā nodaļā sniegta informācija, kā skenēt, izmantojot tikai HP All-in-One vadības paneli.

Skenēšanas funkcijas var izmantot tikai tad, ja ierīce HP All-in-One un dators ir savienoti un ieslēgti. Pirms skenēšanas jāinstalē un jāpalaiž HP Photosmart (sistēmā Windows) vai HP Photosmart Mac (Mac datoros) programmatūra.

● Lai sistēmā Windows pārliecinātos, vai ir palaista programmatūra, Windows sistēmas apgabalā (ekrāna labajā apakšējā stūrī blakus pulkstenim) atrodiet ikonu **HP Digital Imaging Monitor** (Ciparu attēlveidošanas pārraugs).

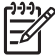

**Piezīme.** Ja Windows sistēmas apgabalā tiek aizvērta ikona **HP Digital Imaging Monitor**, HP All-in-One var zaudēt daļu funkcionalitātes. Ja tā notiek, pilnu funkcionalitāti var atgūt, restartējot datoru vai startējot HP Photosmart programmatūru.

Mac datoros programmatūra darbojas vienmēr.

**Padoms** Varat izmantot programmatūru HP Photosmart (sistēmā Windows)

vai HP Photosmart Mac (Mac datoros), lai skenētu attēlus, ieskaitot panorāmas attēlus. Izmantojot šo programmatūru, var arī rediģēt, drukāt un pat koplietot skenētos attēlus. Plašāku informāciju skatiet ierīces HP All-in-One komplektācijā iekļautajā tiešsaistes palīdzībā.

#### **Lai skenētu datorā**

- 1. Ievietojiet dokumentus ar apdrukāto pusi uz leju skenēšanas stikla priekšējā kreisajā stūrī.
- 2. Nospiediet **Skenēt**.

Datorā tiek rādīts skenētā attēla priekšskatījums, kuru var rediģēt.

3. Ja nepieciešams, rediģējiet priekšskatījuma attēlu un, kad esat beidzis rediģēt, noklikšķiniet uz **Accept** (Akceptēt).

## <span id="page-28-0"></span>**Skenēšanas pārtraukšana**

#### **Lai apturētu skenēšanu**

➔ Nospiediet vadības paneļa pogu **Atcelt**.

# <span id="page-29-0"></span>**8 Ierīces HP All-in-One apkope**

Ierīces HP All-in-One apkope neprasa daudz pūļu. Dažkārt nepieciešams notīrīt stiklu un vāka pamatni, lai noņemtu uz virsmas esošos putekļus un tādējādi nodrošinātu, ka kopijas un skenējamie materiāli netiek nosmērēti. Reizēm arī nepieciešams mainīt, līdzināt vai tīrīt drukas kasetnes. Šajā sadaļā sniegti norādījumi, kā ierīci HP All-in-One saglabāt vislabākajā darba stāvoklī. Veiciet šīs vienkāršās darbības pēc nepieciešamības.

- Ierīces HP All-in-One tīrīšana
- lekšējās pā[rbaudes atskaites druk](#page-30-0)āšana
- [Darbs ar drukas kasetn](#page-31-0)ēm

### **Ierīces HP All-in-One tīrīšana**

Lai nenosmērētu kopijas un skenēšanai izmantojamos materiālus, skenēšanas stikls un vāka pamatne jātīra. Ieteicams noslaucīt putekļus arī no HP All-in-One korpusa ārpuses.

- Korpusa ārpuses tīrīšana
- Stikla tīrīšana
- Vā[ka pamatnes t](#page-30-0)īrīšana

#### **Korpusa ārpuses tīrīšana**

Lai no korpusa noslaucītu putekļus, smērējumus un traipus, izmantojiet mīkstu drānu vai viegli samitrinātu sūkli. Ierīces HP All-in-One iekšpusi tīrīt nav nepieciešams. Nepieļaujiet šķidruma nokļūšanu vadības panelī vai HP All-in-One iekšpusē.

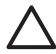

**Uzmanību** Lai nesabojātu ierīces HP All-in-One ārpusi, nelietojiet spirtu un to saturošus tīrīšanas līdzekļus.

#### **Stikla tīrīšana**

Ja uz skenēšanas stikla ir pirkstu nospiedumi, traipi, mati vai putekļi, samazinās veiktspēja un pasliktinās dažu funkciju precizitāte.

#### **Lai notīrītu stiklu**

- 1. Izslēdziet ierīci HP All-in-One, atvienojiet strāvas kabeli un paceliet vāku.
- 2. Notīriet stiklu, izmantojot ar neabrazīvu stikla tīrīšanas līdzekli, nedaudz samitrinātu mīkstu drānu vai sūkli.

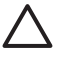

**Uzmanību** Neizmantojiet abrazīvus materiālus, acetonu, benzolu vai oglekļa tetrahlorīdu, jo šīs vielas var sabojāt stiklu. Šķidrumu nedrīkst liet vai pūst tieši uz stikla virsmas. Šķidrums var nokļūt zem stikla un izraisīt ierīces bojājumus.

- 3. Nosusiniet stiklu ar zamšādas vai celulozes sūkli, lai nerastos traipi.
- 4. Pievienojiet strāvas kabeli un ieslēdziet ierīci HP All-in-One.

#### <span id="page-30-0"></span>**Vāka pamatnes tīrīšana**

Uz baltās dokumentu pamatnes, kas atrodas zem ierīces HP All-in-One vāka, var sakrāties netīrumi.

#### **Lai notīrītu vāciņa pārsegu**

- 1. Izslēdziet HP All-in-One, atvienojiet strāvas vadu un paceliet vāciņu.
- 2. Dokumentu turētāja tīrīšanai izmantojiet mīkstu drānu vai sūkli, kas samitrināts vājā ziepjūdenī vai siltā ūdenī.

Uzmanīgi notīriet turētāju, lai aizvāktu putekļus. Turētāju nedrīkst berzt.

3. Pēc tam turētāju nepieciešams nosusināt.

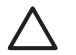

**Uzmanību** Nav ieteicams lietot no papīra gatavotus tīrīšanas līdzekļus, jo tie var saskrāpēt virsmu.

4. Ja nepieciešama papildus tīrīšana, atkārtojiet iepriekšējās darbības, lietojiet izopropilspirtu un pēc tam rūpīgi notīriet turētāju ar mitru drānu, lai uz turētāja nepaliktu spirta nosēdumi.

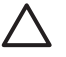

**Uzmanību** Izvairieties no alkohola nokļūšanas uz stikla vai HP All-in-One āpruses, jo tas var izraisīt ierīces bojājumus.

5. Pievienojiet strāvas kabeli un ieslēdziet ierīci HP All-in-One.

### **Iekšējās pārbaudes atskaites drukāšana**

Ja rodas drukāšanas problēmas, pirms drukas kasetņu nomaiņas izdrukājiet iekšējās pārbaudes atskaiti. Šī atskaite sniedz lietderīgu informāciju par dažādiem ierīces komponentiem, arī par drukas kasetnēm.

#### **Lai izdrukātu paštesta atskaiti**

- 1. Ievietojiet ievades teknē Letter vai A4 formāta nelietotu parasto balto papīru.
- 2. Nospiediet un turiet nospiestu pogu **Atcelt**, bet pēc tam nospiediet pogu **Sākt krāsu kopēšanu**.

Ierīce HP All-in-One izdrukā paštesta atskaiti, kas var norādīt drukas problēmu cēloni. Attēlā redzams atskaites tintes testa apgabala paraugs.

<span id="page-31-0"></span>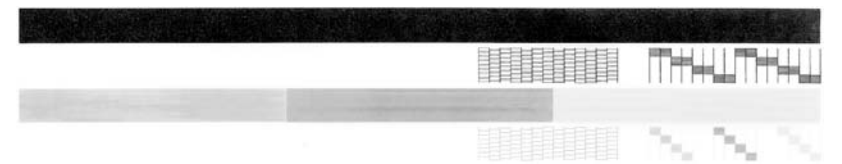

- 3. Pārliecinieties, vai testa rakstā redzamais režģis ir pilnīgs un vai biezās krāsu līnijas ir pilnas.
	- Ja rakstā vairākas līnijas ir raustītas, tas var liecināt par sprauslu problēmām. Iespējams, ka ir jātīra drukas kasetnes.
	- Ja melnās līnijas nav, tā ir blāva vai svītraina, iespējams, pastāv problēmas ar melnās tintes drukas kasetni, kas ievietota labās puses slotā.
	- Ja nav kādas no krāsu līnijām, tā ir blāva vai svītraina, iespējams, pastāv problēmas ar trīskrāsu drukas kasetni, kas ievietota kreisās puses slotā.

### **Darbs ar drukas kasetnēm**

Lai nodrošinātu vislabāko izdrukas kvalitāti, izmantojot ierīci HP All-in-One, jāveic vienkārša tehniskā apkope. Šajā sadaļā sniegti norādījumi, kā rīkoties ar drukas kasetnēm, kā arī instrukcijas to nomaiņai, izlīdzināšanai un tīrīšanai.

Ja deg indikators Pārbaudiet drukas kasetni, ir jāpārbauda arī drukas kasetnes. Tas var nozīmēt, ka drukas kasetnes nepareizi uzstādītas vai nav uzstādītas vispār, tām nav noņemta plastmasas lenta, tajās ir beigusies tinte vai drukas rāmis ir bloķēts.

- Vispārīgi par drukas kasetnēm
- [Drukas kaset](#page-32-0)ņu nomaiņa
- [Drukas kaset](#page-35-0)ņu izlīdzināšana
- [Drukas kaset](#page-36-0)ņu tīrīšana
- [Drukas kasetnes kontaktu t](#page-37-0)īrīšana

#### **Vispārīgi par drukas kasetnēm**

Pirms drukas kasetnes nomaiņas vai tīrīšanas uzziniet detaļu nosaukumus un iemācieties rīkoties ar drukas kasetnēm.

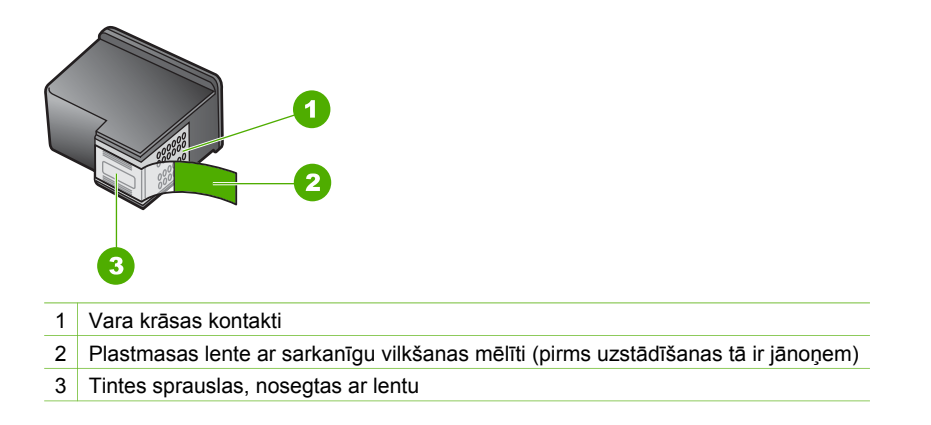

<span id="page-32-0"></span>Turiet drukas kasetnes aiz melnajām plastmasas malām ar marķējumu uz augšu. Neaiztieciet vara krāsas kontaktus un tintes sprauslas.

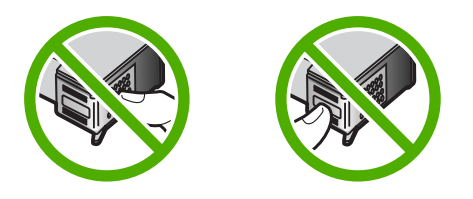

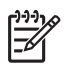

**Piezīme.** Rīkojieties ar drukas kasetnēm uzmanīgi. Ja kasetnes tiek nomestas zemē vai pakļautas satricinājumam, tas var izraisīt īslaicīgas problēmas vai nenovēršamu bojājumu.

#### **Drukas kasetņu nomaiņa**

Ja atlicis maz tintes, izpildiet šos norādījumus.

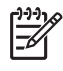

**Piezīme.** Kad drukas kasetnē ir maz tintes, datora ekrānā tiek parādīts atbilstošs ziņojums. Tintes daudzumu var pārbaudīt arī, izmantojot ierīces HP All-in-One lietošanai instalēto programmatūru.

Kad tiek parādīts brīdinājuma ziņojums par zemu tintes līmeni, nodrošiniet, lai būtu pieejama nomaiņai paredzēta drukas kasetne. Drukas kasetnes jānomaina arī tad, ja drukātais teksts ir blāvs vai ja drukas kasetņu dēļ pasliktinās drukas kvalitāte.

Lai ierīcei HP All-in-One pasūtītu drukas kasetnes, apmeklējiet Web vietu [www.hp.com/learn/suresupply](http://www.hp.com/learn/suresupply). Ja tiek prasīts, izvēlieties savu valsti/reģionu, izpildiet norādījumus, lai izvēlētos savu ierīci un pēc tam lapā noklikšķiniet uz kādas no iepirkšanās saitēm.

Drukas kasetņu numuru sarakstu skatiet uz šīs rokasgrāmatas aizmugurējā vāka.

#### **Lai nomainītu drukas kasetnes**

1. HP All-in-One ir jābūt ieslēgtam.

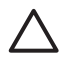

**Uzmanību** Ja, atverot kasetnes durtiņas un piekļūstot drukas kasetnēm, ierīce HP All-in-One ir izslēgta, HP All-in-One automātiski neaizbīda kasetnes, lai tās varētu nomainīt. Ja drukas kasetnes nav droši aizbīdītas labajā pusē un tās mēģina izņemt, var izraisīt ierīces HP All-in-One bojājumus.

2. Atveriet drukas kasetnes piekļuves vāku. Drukas kariete tiek pārvietota uz ierīces HP All-in-One vidu.

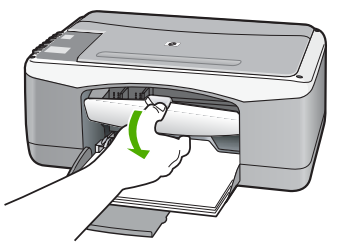

3. Pagaidiet, kamēr drukas slīdrāmis nonāk dīkstāvē, un tad viegli uzspiediet uz drukas kasetni, to atbrīvojot.

Ja jūs nomainat trīskrāsu drukas kasetni, izņemiet drukas kasetni no kreisās puses slota.

Ja jūs nomainat melno vai fotogrāfiju drukas kasetni, izņemiet drukas kasetni no labās puses slota.

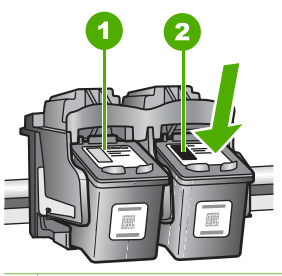

- 1 Drukas kasetnes slots trīskrāsu drukas kasetnei
- 2 Drukas kasetnes slots melnai un fotogrāfijas drukas kasetnei
- 4. Velciet drukas kasetni no slota uz savu pusi.
- 5. Ja izņemat melnās tintes drukas kasetni, lai ievietotu fotodrukas kasetni, ievietojiet melnās tintes drukas kasetni drukas kasetnes aizsarguzmavā vai gaisa necaurlaidīgā plastmasas konteinerī.

Ja jūs izņemat drukas kasetni tāpēc, ka tajā ir maz vai nav nemaz tintes, izmetiet to. HP Inkjet Supplies Recycling Program ir pieejama daudzās valstīs/reģionos, tā dod iespēju bez maksas izmest lietotās drukas kasetnes. Papildu informācijai skatīties šādu mājas lapu:

[www.hp.com/hpinfo/globalcitizenship/environment/recycle/inkjet.html](http://www.hp.com/hpinfo/globalcitizenship/environment/recycle/inkjet.html)

6. Noņemiet jaunās drukas kasetnes iepakojumu un, skarot tikai melno plastmasu, noņemiet lentu, izmantojot rozā vilkšanas izcilni.

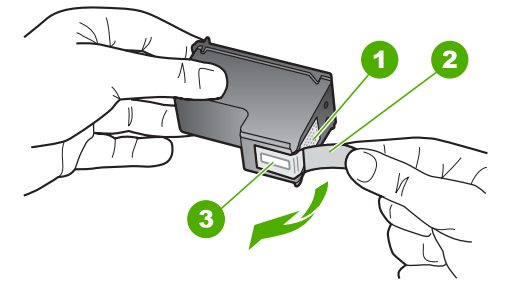

- 1 Vara krāsas kontakti
- 2 Plastmasas lente ar rozā vilkšanas izcilni (pirms uzstādīšanas tas ir jānoņem)
- 3 Tintes sprauslas, nosegtas ar lentu

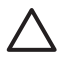

**Uzmanību** Neaizskariet vara kontaktus un tintes sprauslas. Šo detaļu aizskaršana var izraisīt aizsērējumus, tintes padeves traucējumus vai sliktu elektrokontaktu.

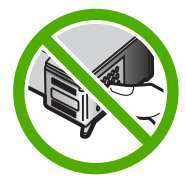

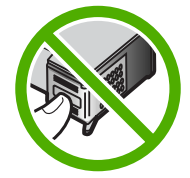

7. Virziet jauno drukas kasetni uz priekšu tukšajā slotā. Pēc tam uzmanīgi pabīdiet drukas kasetnes augšējo daļu uz priekšu, līdz to ar klikšķi nofiksē pamatstāvoklī. Trīskrāsu drukas kasetni ielieciet kreisās puses slotā.

Melnbaltās krāsas vai fotodrukas kasetni ielieciet labās puses slotā.

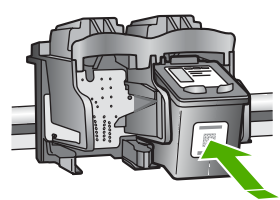

8. Aizveriet drukas kasetnes piekļuves vāku.

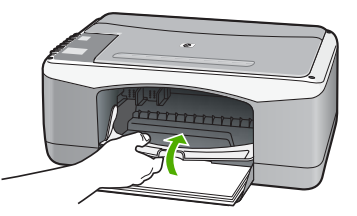

9. Ja tiek izdrukāta drukas kasetnes izlīdzināšanas lapa, novietojiet to stikla kreisajā priekšējā stūrī, lapas augšdaļu vēršot pa kreisi.

<span id="page-35-0"></span>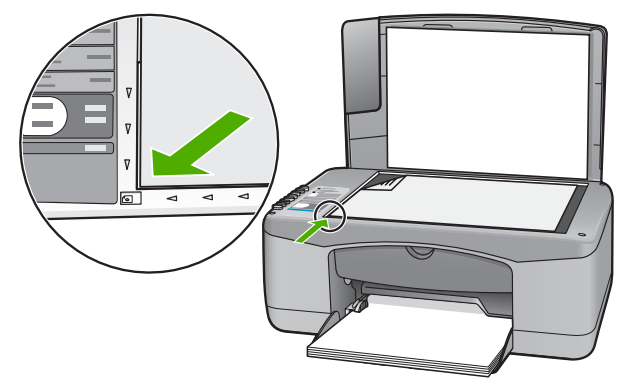

10. Nospiediet pogu **Skenēt**.

Ierīce HP All-in-One izlīdzina drukas kasetnes. Drukas kasetņu izlīdzināšanas lapu nododiet atkārtotai pārstrādei vai izmetiet to.

#### **Drukas kasetņu izlīdzināšana**

Ierīce HP All-in-One prasa izlīdzināt kasetnes ikreiz, kad uzstādāt vai nomaināt drukas kasetni. Drukas kasetnes var izlīdzināt arī jebkurā citā laikā, izmantojot vadības paneli vai datorā instalēto ierīces HP All-in-One programmatūru. Izlīdzinot drukas kasetnes, var iegūt augstas kvalitātes izdrukas.

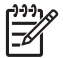

**Piezīme.** Ja izņemat un atkārtoti uzstādāt to pašu drukas kasetni, HP All-in-One nepieprasa drukas kasetņu izlīdzināšanu. HP All-in-One atceras izlīdzināšanas vērtības šai drukas kasetnei, tāpēc nav vajadzības drukas kasetni izlīdzināt no jauna.

#### **Lai izlīdzinātu tikko ievietotas drukas kasetnes**

1. Pārliecinieties, vai ievades teknē ir ievietots Letter vai A4 formāta parastais baltais papīrs.

HP All-in-One izdrukā drukas kasetnes izlīdzināšanas lapu.

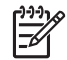

**Piezīme.** Ja ievades teknē ir ievietots krāsu papīrs, drukas kasetņu izlīdzināšana var neizdoties. Ievietojiet padevē nelietotu baltu parasto papīru un vēlreiz mēģiniet veikt izlīdzināšanu.

Ja tā atkal ir neveiksmīga, iespējams, ka sensors vai drukas kasetne ir bojāta. Izmantojiet HP klientu atbalsta pakalpojumus. Dodieties uz [www.hp.com/support](http://h20180.www2.hp.com/apps/Nav?h_pagetype=prodhomes&h_lang=lv&h_cc=all&h_product=hpdeskjetf1129388&h_page=hpcom). Ja tiek parādīts atbilstošs uzaicinājums, izvēlieties savu valsti/reģionu un pēc tam noklikšķiniet uz **Contact HP (sazināties ar HP)**, lai iegūtu informāciju, kā sazvanīt tehnisko atbalstu.

- 2. Novietojiet drukas kasetnes izlīdzināšanas lapu stikla kreisajā priekšējā stūrī, lappuses augšdaļu vēršot pa kreisi.
- 3. Nospiediet pogu **Skenēt**. Ierīce HP All-in-One izlīdzina drukas kasetnes. Drukas kasetņu izlīdzināšanas lapu nododiet atkārtotai pārstrādei vai izmetiet to.
## <span id="page-36-0"></span>**Drukas kasetņu tīrīšana**

Izmantojiet šo iespēju, ja, pirmo reizi uzstādot drukas kasetni, iekšējās pārbaudes atskaitē ir redzamas baltas līnijas pāri jebkurai no krāsu līnijām vai ja krāsas ir blāvas. Neveiciet drukas kasetņu tīrīšanu bez vajadzības, jo tādējādi tiek nelietderīgi tērēta tinte un saīsināts tintes sprauslu izmantošanas laiks.

## **Lai no HP Photosmart programmatūras veiktu drukas kasetņu tīrīšanu**

- 1. Ievietojiet ievades teknē baltu Letter, A4 vai Legal formāta papīru.
- 2. Programmā **HP Solution Center (HP Kompetences centrs)** noklikšķiniet uz **Settings** (Iestatījumi), norādiet uz **Print Settings** (Drukas iestatījumi) un pēc tam noklikšķiniet uz **Printer Toolbox** (Printera rīklodziņš).

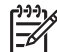

**Piezīme.** Logu **Printer Toolbox (Printera rīki)** var atvērt arī no dialoglodziņa **Print Properties (Drukas rekvizīti)**. Dialoglodziņā **Print Properties (Drukas rekvizīti)** noklikšķiniet uz cilnes **Services (Pakalpojumi)** un pēc tam noklikšķiniet uz **Service this device (Veikt šīs ierīces apkalpošanu)**.

Tiek parādīts lodziņš **Printer Toolbox** (Printera rīklodziņš).

- 3. Noklikšķiniet uz cilnes **Device Services** (Ierīces pakalpojumi).
- 4. Noklikšķiniet uz **Align the Print Cartridges** (Izlīdzināt drukas kasetnes).
- 5. Izpildiet norādes, līdz esat apmierināts ar izdruku kvalitāti, un pēc tam noklikšķiniet uz **Done** (Gatavs). Ja arī pēc kasetņu tīrīšanas kopiju vai drukas kvalitāte joprojām nav apmierinoša,

pirms drukas kasetnes nomaiņas mēģiniet notīrīt tās kontaktus.

## **Lai no HP Photosmart Mac programmatūras veiktu drukas kasetņu tīrīšanu**

- 1. Ievietojiet ievades teknē baltu Letter, A4 vai Legal formāta papīru.
- 2. HP Photosmart Studio uzdevumjoslā noklikšķiniet uz **Devices (Ierīces)**. Tiek atvērts logs **HP Device Manager (HP ierīču pārvaldnieks)**.
- 3. Uznirstošajā izvēlnē **Devices** (Ierīces) jābūt atlasītam elementam HP All-in-One.
- 4. Uznirstošajā izvēlnē **Information and Settings** (Informācija un iestatījumi) izvēlieties **Maintain Printer** (Apkopt printeri). Tiek atvērts logs **Select Printer** (Printera izvēle).
- 5. Ja tiek atvērts dialoglodziņš **Select Printer** (Printera izvēle), izvēlieties ierīci HP All-in-One un pēc tam noklikšķiniet uz **Launch Utility** (Palaist utilītu). Tiek atvērts logs **HP Printer Utility** (HP printera utilīta).
- 6. Sadaļā **Configuration Settings Panel** (Konfigurācijas iestatījumu panelis) noklikšķiniet uz **Clean** (Tīrīt).
- 7. Click **Clean**.
- 8. Izpildiet norādes, līdz esat apmierināts ar izdruku kvalitāti, un pēc tam aizveriet logu **HP Printer Utility** (HP printera utilīta).

Ja arī pēc kasetņu tīrīšanas kopiju vai drukas kvalitāte joprojām nav apmierinoša, pirms drukas kasetnes nomaiņas mēģiniet notīrīt tās kontaktus.

## <span id="page-37-0"></span>**Drukas kasetnes kontaktu tīrīšana**

Ja pēc drukas kasetņu tīrīšanas vai izlīdzināšanas datora ekrānā vairākkārt tiek rādīti ziņojumi ar aicinājumu pārbaudīt drukas kasetni vai mirgo indikators Pārbaudiet drukas kasetni, notīriet drukas kasetnes kontaktus.

Pirms kontaktu tīrīšanas izņemiet drukas kasetni un pārbaudiet, vai drukas kasetnes kontaktiem nav kāds pārklājums. Pēc tam ievietojiet kasetni atpakaļ tās slotā. Ja jūs saņemat atkārtotu paziņojumus, kas prasa pārbaudīt drukas kasetnes, nepieciešams notīrīt drukas kasetnes kontaktus.

Pārliecinieties, ka jūsu rīcībā ir šādi materiāli:

Sausa putugumijas slotiņa, bezplūksnu drāna vai cits materiāls, kas nesadalās un neatstāj šķiedras.

**Padoms** Drukas kasetņu tīrīšanai labi noder kafijas automātu filtri, jo  $\frac{1}{2} \sum_{n=1}^{\infty}$  tiem nav plūksnu.

● Destilēts, filtrēts vai pudelē pildīts ūdens (ūdensvada ūdenī var būt sārņi, kas var sabojāt drukas kasetnes).

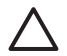

**Uzmanību** Drukas kasetņu kontaktu tīrīšanai **nedrīkst** izmantot tīrīšanas līdzekļus vai spirtu. Tie var sabojāt drukas kasetni vai ierīci HP All-in-One.

## **Lai notīrītu drukas kasetnes kontaktus**

- 1. Ieslēdziet ierīci HP All-in-One un atveriet drukas kasetnes piekļuves vāku. Drukas kariete tiek pārvietota uz ierīces HP All-in-One vidu.
- 2. Uzgaidiet, līdz drukas slīdrāmis nonāk dīkstāves stāvoklī, un tad atvienojiet strāvas vadu no HP All-in-One aizmugures.
- 3. Viegli uzspiediet uz drukas kasetni, lai to atbrīvotu, un tad to pavelciet no slota uz savu pusi.

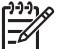

**Piezīme.** Neizņemiet abas kasetnes vienlaicīgi. Katru drukas kasetni izņemiet un notīriet atsevišķi. Neatstājiet drukas kasetni ārpus ierīces HP All-in-One ilgāk par 30 minūtēm.

- 4. Pārbaudiet, vai uz drukas kasetnes kontaktiem neatrodas tinte un nav sakrājušies gruži.
- 5. Iemērciet tīru putugumijas slotiņu vai vilnu nesaturošu drānu destilētā ūdenī un izspiediet visu lieko ūdeni.
- 6. Turiet drukas kasetni aiz tās malām.
- 7. Notīriet tikai vara krāsas kontaktus. Uzgaidiet aptuveni 10 minūtes, lai drukas kasetnes nožūtu.

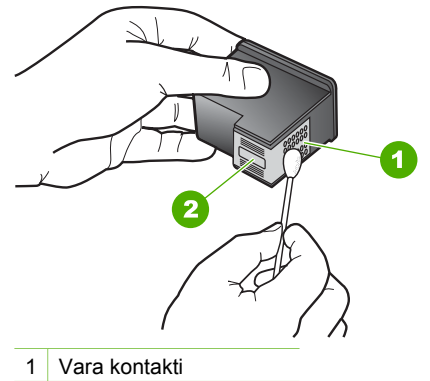

- 2 Tintes sprauslas (netīrīt)
- 8. Slidiniet drukas kasetni atpakaļ slotā. Virziet drukas kasetni uz priekšu, līdz tā ir pilnībā ievietota.
- 9. Ja nepieciešams, atkārtojiet šīs darbības arī ar otru drukas kasetni.
- 10. Uzmanīgi aiztaisiet drukas kasetnes piekļuves vāku un pievienojiet strāvas kabeli HP All-in-One aizmugurē.

# **9 Materiālu pasūtīšana**

HP produktus, piemēram, ieteicamo veidu papīru un drukas kasetnes, varat pasūtīt HP Web vietā.

- Papīra vai citu materiālu pasūtīšana
- Drukas kasetņu pasūtīšana
- [Citu izejmateri](#page-40-0)ālu pasūtīšana

## **Papīra vai citu materiālu pasūtīšana**

Lai pasūtītu HP papīru un citus materiālus, piemēram HP Premium fotopapīru vai HP All-in-One papīru, dodieties uz [www.hp.com/learn/suresupply.](http://www.hp.com/learn/suresupply) Ja tiek parādīts atbilstošs uzaicinājums, izvēlieties savu valsti/reģionu, izpildiet norādījumus, lai izvēlētos vajadzīgo produktu, un pēc tam lapā noklikšķiniet uz kādas no iepirkšanās saitēm.

## **Drukas kasetņu pasūtīšana**

Drukas kasetņu numurus skatiet uz šīs rokasgrāmatas aizmugurējā vāka. Lai atrastu visu drukas kasetņu pasūtījumu numurus, varat izmantot ierīces HP All-in-One komplektācijā iekļauto programmatūru. Drukas kasetnes var pasūtīt HP Web vietā. Turklāt varat sazināties ar vietējo HP izplatītāju, lai uzzinātu pareizo drukas kasetņu pasūtījuma numuru šai ierīcei, kā arī iegādātos drukas kasetnes.

Lai pasūtītu HP papīru un citus piederumus, dodieties uz [www.hp.com/learn/](http://www.hp.com/learn/suresupply) [suresupply.](http://www.hp.com/learn/suresupply) Ja tiek parādīts atbilstošs uzaicinājums, izvēlieties savu valsti/reģionu, izpildiet norādījumus, lai izvēlētos vajadzīgo produktu, un pēc tam lapā noklikšķiniet uz kādas no iepirkšanās saitēm.

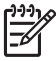

**Piezīme.** Drukas kasetņu pasūtīšana internetā netiek veikta visās valstīs/ reģionos. Ja tā nav atbalstīta jūsu valstī/reģionā, sazinieties ar vietējo HP izplatītāju, lai saņemtu informāciju par drukas kasetņu iegādi.

## **Lai pasūtītu drukas kasetnes, izmantojot programmatūru HP Photosmart**

- 1. Programmā **HP Solution Center (HP Kompetences centrs)** noklikšķiniet uz **Settings (Iestatījumi)**, norādiet uz **Print Settings (Drukas iestatījumi)** un pēc tam noklikšķiniet uz **Printer Toolbox (Printera rīku lodziņš)**.
	- **Piezīme.** Logu **Printer Toolbox (Printera rīki)** var atvērt arī no dialoglodziņa **Print Properties (Drukas rekvizīti)**. Dialoglodziņā **Print Properties (Drukas rekvizīti)** noklikšķiniet uz cilnes **Services (Pakalpojumi)** un pēc tam noklikšķiniet uz **Service this device (Veikt šīs ierīces apkalpošanu)**.
- 2. Noklikšķiniet uz cilnes **Estimated Ink Levels (Aptuvenais tintes līmenis)**.
- 3. Noklikšķiniet uz **Print Cartridge Ordering Information (Drukas kasetņu pasūtīšanas informācija)**.

Tiek parādīti drukas kasetņu pasūtīšanas numuri.

<span id="page-40-0"></span>4. Noklikšķiniet **Order Online (Pasūtīt tiešsaistē)**.

HP nosūta detalizētu printera informāciju, ieskaitot modeļa numuru, sērijas numuru un tintes daudzuma līmeni, autorizētam tiešsaistes izplatītājam. Tiek veikta automātiska vajadzīgo materiālu atlase; varat mainīt daudzumu, pievienot vai noņemt pirkumus un pēc tam veikt pasūtījumu.

## **Lai uzzinātu pasūtīšanas numuru, izmantojot programmatūru HP Photosmart Mac**

- 1. HP Photosmart Studio uzdevumjoslā noklikšķiniet uz **Devices (Ierīces)**. Tiek atvērts logs **HP Device Manager (HP ierīču pārvaldnieks)**.
- 2. Uznirstošajā izvēlnē **Devices** (Ierīces) jābūt atlasītam elementam HP All-in-One.
- 3. Uznirstošajā izvēlnē **Information and Settings** (Informācija un iestatījumi) izvēlieties **Maintain Printer** (Apkopt printeri). Tiek atvērts logs **Select Printer** (Printera izvēle).
- 4. Ja tiek atvērts dialoglodziņš **Select Printer (Printera izvēle)**, izvēlieties ierīci HP All-in-One un pēc tam noklikšķiniet uz **Launch Utility (Palaist utilītu)**. Tiek atvērts logs **HP Printer Utility** (HP printera utilīta).
- 5. Sarakstā **Configuration Settings (Konfigurācijas iestatījumi)** noklikšķiniet **Supply Info (Informācija par rezerves daļām)**. Tiek parādīti drukas kasetņu pasūtīšanas numuri.
- 6. Ja vēlaties pasūtīt drukas kasetnes, sadaļā **Configuration Settings (Konfigurācijas iestatījumi)** noklikšķiniet uz **Supplies Status (Rezerves daļu status)** un pēc tam noklikšķiniet uz **Order HP Supplies (Pasūtīt HP rezerves daļas)**.

## **Citu izejmateriālu pasūtīšana**

Lai pasūtītu citus materiālus, piemēram, HP All-in-One programmatūru, papildu Lietotāja rokasgrāmatas eksemplāru, Uzstādīšanas rokasgrāmatu vai citus komponentus, kuru nomaiņu var veikt pats klients, zvaniet uz jūsu valstij/reģionam atbilstošo tālruņa numuru:

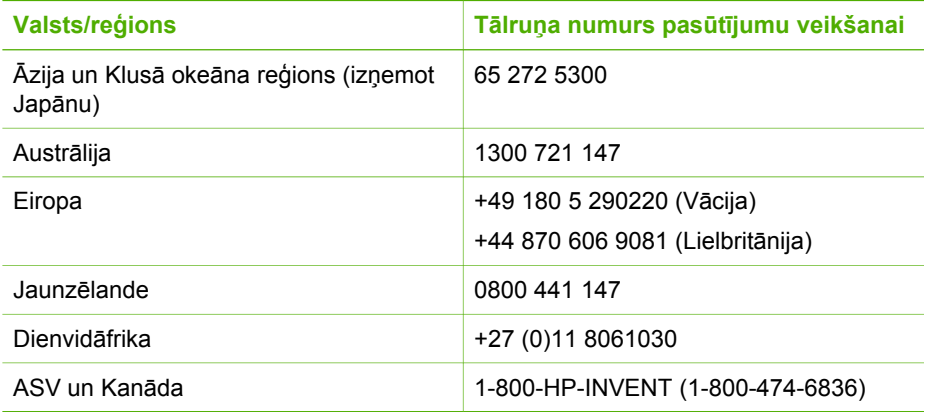

Lai pasūtītu materiālus citās valstīs/reģionos, kas nav norādīti tabulā, dodieties uz [www.hp.com/support](http://h20180.www2.hp.com/apps/Nav?h_pagetype=prodhomes&h_lang=lv&h_cc=all&h_product=hpdeskjetf1129388&h_page=hpcom). Lai uzzinātu, kā saņemt tehnisko atbalstu, izvēlieties savu valsti/ reģionu (ja tiek pieprasīts) un pēc tam noklikšķiniet uz **Contact HP (Sazināties ar HP)**. Materiālu pasūtīšana **Materiālu pasūtīšana**

# **10 Informācija par problēmnovēršanu**

Šajā nodaļā sniegta informācija par ierīces HP All-in-One problēmu novēršanu. Ietverta specifiska informācija par uzstādīšanas un konfigurēšanas problēmām, kā arī ietvertas dažas ar lietošanu saistītas tēmas. Plašāku informāciju par problēmu novēršanu skatiet programmatūras komplektācijā iekļautajā elektroniskajā palīdzībā.

Daudzi rezultāti ir radušies tad, kad HP All-in-One ir savienots ar datoru, kas izmanto USB kabeli, pirms HP All-in-One programmatūras instalēšanas datorā. Jā jūs esat pievienojies HP All-in-One datoram pirms programmatūras instalēšanas, pildot ekrāna norādījumus, veiciet atbilstošas darbības:

## **Izplatītāko uzstādīšanas problēmu novēršana**

- 1. Atvienojiet USB kabeli no datora.
- 2. Atinstalējiet programmatūru (ja esat to jau instalējis).
- 3. Restartējiet datoru.
- 4. Izslēdziet HP All-in-One, uzgaidiet vienu minūti un restartējiet to.
- 5. Atkal uzstādiet HP All-in-One programmatūru.

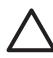

**Uzmanību** Nepievienojiet datoram USB kabeli, kamēr to nepieprasa programmatūras uzstādīšanas ekrānā.

Informāciju par programmatūras atinstalēšanu un atkārtotu uzstādīšanu skatiet [Programmat](#page-50-0)ūras atinstalēšana un atkārtota uzstādīšana.

Sarakstā tālāk norādītas citas šajā nodaļā apskatītās tēmas.

## **Papildu problēmu novēršanas tēmas šajā Lietotāja rokasgrāmatā**

- **Setup troubleshooting** (Uzstādīšanas problēmu novēršana): ietver informāciju par to, kā novērst ar aparatūras uzstādīšanu un programmatūras instalēšanu saistītas problēmas.
- **Operational troubleshooting** (Problēmu novēršana lietošanas laikā): sniedz informāciju par problēmām, kas var rasties parastu uzdevumu izpildē, izmantojot HP All-in-One funkcijas.

Lai palīdzētu novērst ar ierīces HP All-in-One vai HP Photosmart programmatūras lietošanu saistītas problēmas, ir pieejami arī papildu informācijas avoti. Skatiet sadaļu [Papildinform](#page-11-0)ācijas saņemšana.

Ja neizdodas novērst problēmu, izmantojot elektronisko palīdzību vai informāciju HP Web vietā, zvaniet HP Atbalsta dienestam pa jūsu valstij/reģionam norādīto tālruņa numuru. Plašāku informāciju skatiet [HP garantija un tehniskais atbalsts.](#page-57-0)

## **Readme faila apskate**

Iepazīstieties ar Readme ("lasimani") datni, ja nepieciešams uzzināt sistēmas prasības vai iespējamās uzstādīšanas problēmas.

● Windows operētājsistēmā failu Readme var atvērt, noklikšķinot uz **Start** (Sākt), norādot uz **Programs** (Programmas) vai **All Programs** (Visas programmas),

norādot uz **HP**, norādot uz **Deskjet All-In-One F300 series** un pēc tam noklikšķinot uz **Readme**.

<span id="page-44-0"></span>● Mac datorā failam Readme var piekļūt, veicot dubultklikšķi uz ikonas, kas atrodas HP All-in-One programmatūras kompaktdiska augšējā līmeņa mapē.

## **Uzstādīšanas traucējummeklēšana**

Šajā sadaļā iekļauti ar instalēšanu un konfigurēšanu saistīti padomi, lai novērstu biežāk sastopamās problēmas, kas saistītas ar aparatūras uzstādīšanu un programmatūras iestatīšanu.

## **Aprīkojuma iestatījumu traucējummeklēšana**

Izmantojiet šo nodaļu, lai tiktu galā ar ikvienu problēmu, kas var rasties, kamēr notiek aprīkojuma HP All-in-One iestatīšana.

### **HP All-in-One neieslēdzas**

**Iemesls** Ierīce HP All-in-One nav pareizi pievienota strāvas padevei.

## **Risinājums**

Pārbaudiet, vai strāvas kabelis ir kārtīgi pievienots gan ierīcei HP All-in-One, gan strāvas adapterim. Iespraudiet strāvas kabeli iezemētā kontaktligzdā, pārsprieguma aizsardzības ierīcē vai strāvas sadalītājā.

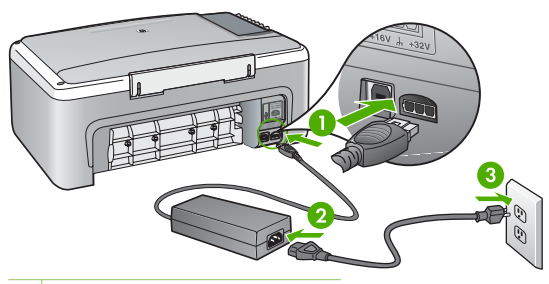

- 1 Strāvas pieslēgvieta
- 2 Strāvas kabelis un adapteris
- 3 Zemēta strāvas kontaktligzda
- Ja lietojat strāvas sadalītāju, pārliecinieties, vai tas ir ieslēgts. Vai mēģiniet ierīci HP All-in-One pievienot tieši iezemētai strāvas kontaktligzdai.
- Pārbaudiet, vai strāvas kontaktligzda darbojas. Pievienojiet tai elektroierīci, kas darbojas, un pārbaudiet, vai kontaktligzdā ir strāva. Ja strāvas nav, iespējams, ka kontaktligzda nedarbojas.
- Ja ierīci HP All-in-One pievienojat kontaktligzdai ar pārslēgu, pārliecinieties, vai pārslēgs ir ieslēgts. Ja tas ir ieslēgts, bet tomēr nedarbojas, problēmas cēlonis, iespējams, ir meklējams strāvas kontaktligzdā.

**Iemesls** Esat pārāk ātri nospiedis pogu **Ieslēgt**.

**Risinājums** Ierīce HP All-in-One var nereaģēt, ja pogu **Ieslēgt** nospiež pārāk ātri. Nospiediet pogu **Ieslēgt** vienreiz. Lai ierīce HP All-in-One tiktu ieslēgta, var būt nepieciešamas dažas minūtes. Ja šajā laikā poga **Ieslēgt** tiek nospiesta vēlreiz, ierīce var tikt izslēgta.

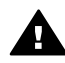

**Brīdinājums** Ja ierīci HP All-in-One joprojām nevar ieslēgt, tai, iespējams, ir mehānisks bojājums. Izņemiet ierīces HP All-in-One kontaktdakšu no strāvas kontaktligzdas un sazinieties ar HP. Dodieties uz:

[www.hp.com/support](http://h20180.www2.hp.com/apps/Nav?h_pagetype=prodhomes&h_lang=lv&h_cc=all&h_product=hpdeskjetf1129388&h_page=hpcom)

Ja tiek parādīts atbilstošs uzaicinājums, izvēlieties savu valsti/reģionu, un pēc tam noklikšķiniet uz **Contact HP (Sazināšanās ar HP),** lai saņemtu informāciju par zvanīšanu tehniskajam atbalstam.

## **Ir savienots ar USB kabeli, bet man ir problēmas, izmantojot HP All-in-One ar manu datoru.**

**Risinājums** Pirms USB kabeļa pievienošanas vispirms instalējiet programmatūru, kas iekļauta ierīces HP All-in-One komplektācijā. Instalēšanas laikā nepievienojiet USB kabeli, līdz ekrānā tiek parādīts atbilstošs uzaicinājums. USB kabeļa pievienošana pirms uzaicinājuma var izraisīt kļūdas.

Tiklīdz ir instalēta programmatūra, datora savienošana ar ierīci HP All-in-One, izmantojot USB kabeli, ir vienkārša. Vienkārši pievienojiet vienu USB kabeļa galu datora aizmugurē, bet otru — ierīces HP All-in-One aizmugurē. Kabeli var pievienot jebkuram USB portam datora aizmugurē.

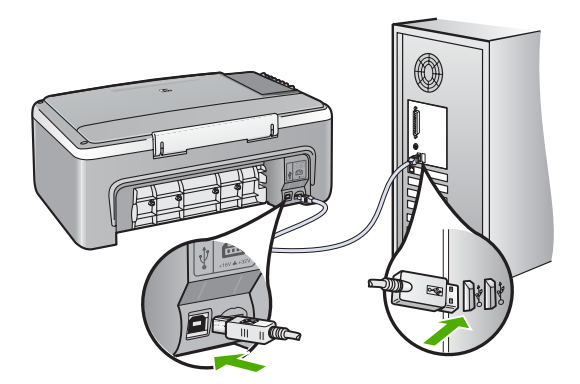

Plašāku informāciju par programmatūras instalēšanu un USB kabeļa pievienošanu skatiet ierīces HP All-in-One komplektācijā iekļautajā Uzstādīšanas rokasgrāmatā.

## **HP All-in-One nedrukā**

## **Risinājums**

- Skatiet ierīces HP All-in-One priekšpusē esošo indikatoru **Ieslēgt**. Ja tas nedeg, ierīce HP All-in-One ir izslēgta. Pārliecinieties, vai strāvas kabelis ir stingri pievienots ierīcei HP All-in-One un strāvas kontaktligzdai. Nospiediet pogu **Ieslēgt**, lai ieslēgtu ierīci HP All-in-One.
- Pārliecinieties, vai ir uzstādītas drukas kasetnes.
- Pārliecinieties, vai teknē ir ievietots papīrs.
- Pārbaudiet, vai ierīcē HP All-in-One nav iestrēdzis papīrs.
- Pārbaudiet, vai nav iestrēdzis drukas kasetņu turētājs. Lai piekļūtu drukas kasetnes turētājam, atveriet drukas kasetnes durtiņas. Izņemiet jebko, kas kavē drukas kasetnes turētāja kustību, ieskaitot papīru un visus iepakojuma materiālus. Izslēdziet ierīci HP All-in-One un pēc tam to atkal ieslēdziet.
- Pārbaudiet, vai HP All-in-One drukāšanas uzdevumu rinda nav nopauzēta (Windows) vai apturēta (Mac). Ja tā ir, izvēlieties attiecīgu iestatījumu, lai atjaunotu drukāšanu. Papildinformāciju par drukas rindas atvēršanu, skatiet dokumentācijā, kuru saņēmāt kopā ar datorā uzstādīto operētājsistēmu.
- Pārbaudiet USB kabeli. Ja izmanto senāku kabeli, tas var strādāt nepareizi. Mēģiniet savienot to ar citu iekārtu, lai redzētu, vai USB kabelis darbojas. Ja rodas problēmas, iespējams, USB kabeli ir jānomaina. Tāpat pārbaudiet, vai kabelis nepārsniedz 3 metru garumu.
- Pārliecinieties, ka dators ir sagatavots USB. Dažām operētājsistēmām, piemēram, Windows 95 un Windows NT, nav iespējams USB savienojums. Pārbaudiet dokumentāciju, kas ir pievienota jūsu operētājsistēmai, lai iegūtu vairāk informācijas.
- Pārbaudiet ierīces HP All-in-One savienojumu ar datoru. Pārbaudiet, vai USB kabelis ir droši ievietots USB portā ierīces HP All-in-One aizmugurē. Pārliecinieties, vai otrs USB kabeļa gals ir ievietots datora USB portā. Pēc pareizas kabeļa pievienošanas izslēdziet ierīci HP All-in-One un pēc tam ieslēdziet to.

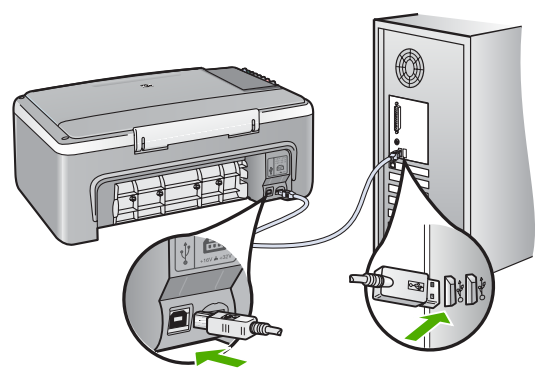

Ja ierīce HP All-in-One ir pieslēgta USB centrmezglam, pārliecinieties, vai centrmezgls ir ieslēgts. Ja centrmezgls ir ieslēgts, pamēģiniet pieslēgt ierīci datoram tieši.

- Pārbaudiet pārējos printerus vai skenerus. Iespējams, jums būs jāatvieno senākās iekārtas no datora.
- Mēģiniet pievienot USB kabeli citam datora USB portam. Pēc savienojumu pārbaudes restartējiet datoru. Izslēdziet ierīci HP All-in-One un pēc tam to atkal ieslēdziet.
- Pēc savienojumu pārbaudes restartējiet datoru. Izslēdziet ierīci HP All-in-One un pēc tam to atkal ieslēdziet.
- Ja nepieciešams, noņemiet un pēc tam vēlreiz instalējiet ierīces HP All-in-One izmantošanai nepieciešamo programmatūru. Plašāku informāciju skatiet [Programmat](#page-50-0)ūras atinstalēšana un atkārtota uzstādīšana.

Plašāku informāciju par ierīces HP All-in-One uzstādīšanu un pievienošanu datoram skatiet HP All-in-One komplektācijā iekļautajā Uzstādīšanas rokasgrāmatā.

Ja ierīce HP All-in-One un dators nevar izveidot sakarus, mēģiniet veikt šādas darbības:

## **Programmatūras uzstādīšanas traucējummeklēšana**

Ja sastopaties ar problēmu programmatūras instalēšanas laikā, skatiet turpmākās tēmas, lai atrastu iespējamo risinājumu. Ja sastopaties ar problēmu aprīkojuma iestatīšanas laikā, skatiet Aprī[kojuma iestat](#page-44-0)ījumu traucējummeklēšana.

Parastas HP All-in-One programmatūras instalēšanas laikā var atgadīties šādi:

- 1. HP All-in-One programmatūras kompaktdisks sāk darboties automātiski.
- 2. Veic programmatūras uzstādīšanu.
- 3. Notiek datņu iekopēšana datorā.
- 4. Parāda pieprasījumu pieslēgt HP All-in-One datoram.
- 5. Zaļš OK un pārbaudes iezīme atveras uzstādīšanas vedņa ekrānā.
- 6. Lūdz restartēt datoru.
- 7. Ir sācies reģistrācijas process.

Ja kaut kas no iepriekš norādītā nav izpildīts, iespējams, uzstādīšanā ir radušās problēmas.

Pārbaudiet uzstādīšanas procesu Windows datorā, veicot šādas darbības:

- Palaidiet programmu HP Solution Center (HP Kompetences centrs) un pārbaudiet, vai ir redzamas šādas pogas: **Scan Picture** (Skenēt attēlu) un **Scan Document** (Skenēt dokumentu). Ja šīs ikonas netiek parādītas uzreiz, iespējams, dažas minūtes jāuzgaida, līdz HP All-in-One izveido savienojumu ar datoru. Pretējā gadījumā skatiet Trū[kst dažu HP Solution Center \(HP](#page-49-0) [Kompetences centrs\) tausti](#page-49-0)ņu (Windows).
- Atveriet **Printers (printeri)** dialoga logu un pārbaudiet, vai sarakstā ir HP All-in-One.
- Atrodiet sistēmas paletē Windows uzdevumu joslas tālākā labējā stūrī HP All-in-One ikonu. Tā norāda, ka HP All-in-One ir gatavs.

## **Ievietojot kompaktdisku datora kompaktdisku diskdzinī, nekas nenotiek**

**Risinājums** Ja uzstādīšanas process nesākas automātiski, varat to sākt manuāli (ar roku).

### **Uzstādīšanas sākšana, izmantojot Windows datoru**

- 1. No Windows **Start (sākt)** izvēlnes noklikšķiniet uz **Run (veikt)**.
- 2. Dialoglodziņā **Run (Palaišana)** ievadiet **d:\setup.exe**un pēc tam noklikšķiniet uz **OK (Labi)**.

Ja CD-ROM diskdzinim ir piešķirts nevis D, bet cits burts, ievadiet atbilstošo burtu.

## **Uzstādīšanas sākšana, izmantojot Mac datoru**

- 1. Divreiz noklikšķiniet uz CD ikonas jūsu datora darbvirsmā, lai redzētu kompaktdiska saturu.
- 2. Veiciet dubultklikšķi uz instalācijas ikonas.

## **Atver minimālo sistēmas pārbaužu ekrānu (Windows)**

**Risinājums** Sistēma neizpilda prasību minimumu, instalējot programmatūru. Klikšķiniet **Details (detaļas)**, lai saprastu, kāda ir problēma, un tad labojiet problēmu, pirms cenšaties instalēt programmatūru.

Varat arī mēģināt uzstādīt programmatūru HP Photosmart Essential. HP Photosmart Essential nodrošina mazāku funkcionalitāti nekā HP Photosmart Premier, taču tai nepieciešams mazāk atmiņas un vietas diskā.

Plašāku informāciju par programmatūras HP Photosmart Essential uzstādīšanu skatiet ierīces HP All-in-One komplektācijā iekļautajā Uzstādīšanas rokasgrāmatā.

## **Parādās sarkans X uz USB savienojuma pieprasījuma.**

**Risinājums** Parasti parādās zaļa iezīme, kas norāda, ka pieslēgšanās ir veiksmīga. Sarkans X norāda, ka pieslēgšanās ir neveiksmīga.

- 1. Pārbaudiet, vai vadības paneļa pārklājs ir stingri piestiprināts, izņemiet no kontaktligzdas HP All-in-One strāvas kabeli un tad pieslēdziet to no jauna.
- 2. Pārbaudiet, vai ir pievienots USB kabelis un strāvas padeves kabelis.

Problēmu novēršana **Problēmu novēršana**

<span id="page-49-0"></span>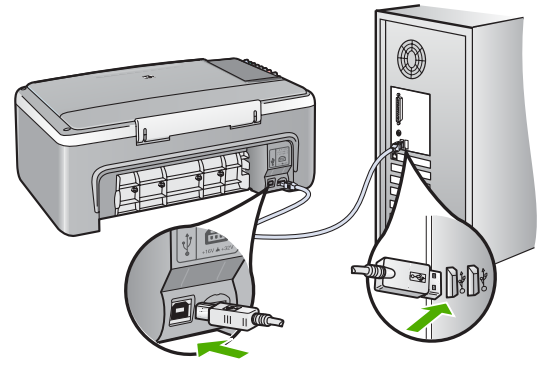

- 3. Nospiediet **Retry (atkārtot)**, lai atkārtotu pieslēgšanu un tukšgaitas iestatīšanu. Ja tas nedarbojas, turpiniet nākamo soli.
- 4. Šādi pārbaudiet, vai USB kabelis ir iestatīts pareizi:
	- Atvienojiet USB kabeli un pievienojiet to atkal.
	- Nepievienojiet USB kabeli tastatūrai vai centrmezglam bez strāvas.
	- Pārbaudiet, vai USB kabeļa garums nepārsniedz 3 metrus.
	- Ja pie jūsu datora ir pievienotas vairākas USB ierīces, var rasties nepieciešamība instalācijas laikā pārējās ierīces atvienot no strāvas.
- 5. Turpiniet uzstādīšanu un restartējiet datoru, kad to prasa.
- 6. Ja izmantojat Windows datoru, atveriet programmu **HP Solution Center (HP Kompetences centrs)** un apskatiet, vai redzamas galvenās ikonas (**Scan Picture** (Skenēt attēlu) un **Scan Document** (Skenēt dokumentu)). Ja galvenās ilonas nav rezamas, noņemiet programmatūru un instalējiet to no jauna. Plašāku informāciju skatiet [Programmat](#page-50-0)ūras atinstalēšana un atkā[rtota uzst](#page-50-0)ādīšana.

## **Ir saņemts ziņojums, ka radusies neatpazīstama kļūda**

**Risinājums** Mēģiniet turpināt instalēšanu. Ja tas nedarbojas, pārtrauciet un sāciet instalēšanu no jauna, pildot ekrānā redzamos norādījumus. Ja rodas kļūda, iespējams, ir jānoņem programmatūras instalācija un pēc tam programmatūra jāinstalē no jauna. Šajā gadījumā nepietiek vienkārši izdzēst no datora HP All-in-One programmas failus. Programma jāatinstalē, izmantojot attiecīgo utilītu, kas uzstādīta reizē ar ierīces HP All-in-One komplektācijā iekļauto programmatūru.

Papildu informāciju skatīt [Programmat](#page-50-0)ūras atinstalēšana un atkārtota uzstādīšana.

### **Trūkst dažu HP Solution Center (HP Kompetences centrs) taustiņu (Windows)**

Ja nav redzamas galvenās ikonas **Scan Picture** (Skenēt attēlu) un **Scan Document** (Skenēt dokumentu), iespējams, instalēšana nav pilnīga.

**Risinājums** Ja instalēšana nav pabeigta, programmatūras instalācija, iespējams, jānoņem un programma jāinstalē atkārtoti. HP All-in-One programmas failus nedrīkst vienkārši izdzēst no cietā diska. Noteikti noņemiet tos pareizi, izmantojot atinstalēšanas utilītu, kas atrodama HP All-in-One programmu grupā.

<span id="page-50-0"></span>Plašāku informāciju skatiet Programmatūras atinstalēšana un atkārtota uzstādīšana.

### **Netiek atvērts reģistrācijas ekrāns (sistēmā Windows)**

**Risinājums** Reģistrācijas ekrānam (Sign up now — Parakstīties tūlīt) var piekļūt no Windows uzdevumjoslas, noklikšķinot uz **Start** (Sākt), norādot uz **Programs** (Programmas) vai **All Programs** (Visas programmas), **HP**, **Deskjet All-In-One F300 series** un pēc tam noklikšķinot uz **Product Registration** (Produkta reģistrēšana).

## **Sistēmas paletē neparādās ikona HP Digital Imaging Monitor (HP ciparu attēlveidošanas pārraugs) (Windows)**

**Risinājums** Ja sistēmas paletē, kas parasti redzams darbvirsmas apakšējā labajā stūrī, netiek parādīta ikona **HP Digital Imaging Monitor** (HP ciparu attēlveidošanas pārraugs), palaidiet programmu **HP Solution Center (HP Kompetences centrs)**, lai pārbaudītu, vai tajā ir galvenās ikonas.

Papildinformāciju par trūkstošiem svarīgajiem **HP Solution Center (HP Kompetences centrs)** (HP Kompetences centrs) taustiņiem skatiet Trū[kst dažu](#page-49-0) [HP Solution Center \(HP Kompetences centrs\) tausti](#page-49-0)ņu (Windows).

### **Programmatūras atinstalēšana un atkārtota uzstādīšana**

Ja instalēšana nav pilnīga vai pievienojāt datoram USB kabeli, pirms atbilstošs uzaicinājums tika parādīts programmatūras instalācijas ekrānā, programmatūra, iespējams, būs jāatinstalē un jāinstalē no jauna. Šajā gadījumā nepietiek vienkārši izdzēst no datora HP All-in-One programmas failus. Programma jāatinstalē, izmantojot attiecīgo utilītu, kas uzstādīta reizē ar ierīces HP All-in-One komplektācijā iekļauto programmatūru.

Atkārtotā uzstādīšana var aizņemt 20 - 40 minūtes. Ir trīs metodes programmatūras atinstalēšanai no Windows datora un viena no Mac datora.

### **1. Metode, lai atinstalētu no Windows datora**

- 1. Atvienojiet ierīci HP All-in-One no datora. Nesavienojiet ierīci HP All-in-One un datoru, pirms programmatūra nav atinstalēta.
- 2. Nospiediet pogu **Ieslēgt**, lai izslēgtu ierīci HP All-in-One.
- 3. Windows uzdevumu joslā noklikšķiniet uz **Start (Sākt)**, **Programs (Programmas)** vai **All Programs (Visas programmas)** (XP), **HP**, **Deskjet All-In-One F300 series**, **Uninstall (Atinstalēt)**.
- 4. Rīkojieties atbilstoši ekrānā redzamajiem norādījumiem.
- 5. Ja jums jautā, vai vēlaties iznīcināt pārsūtītos failus, noklikšķiniet **No (nē)**. Ja šie faili tiks izdzēsti, var nedarboties pārējās programmas, kas izmanto tos.

6. Restartējiet datoru.

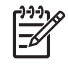

**Piezīme.** Ir svarīgi pirms datora restartēšanas atvienot ierīci HP All-in-One. Nesavienojiet ierīci HP All-in-One un datoru, pirms programmatūra nav atinstalēta.

- 7. Lai no jauna instalētu programmatūru, ievietojiet HP All-in-One kompaktdisku datora CD-ROM diskdzinī un izpildiet ekrānā redzamos norādījumus un norādījumus ierīces HP All-in-One komplektācijā iekļautajā Uzstādīšanas rokasgrāmatā.
- 8. Kad programmatūra ir instalēta, pievienojiet HP All-in-One pie datora.
- 9. Nospiediet pogu **Ieslēgt**, lai ieslēgtu ierīci HP All-in-One. Pēc ierīces HP All-in-One pievienošanas un ieslēgšanas, iespējams, nāksies gaidīt vairākas minūtes, līdz tiks pabeigtas visas Plug and Play ierīču pieslēgšanas darbības.
- 10. Rīkojieties atbilstoši ekrānā redzamajiem norādījumiem.

Kad programmatūras uzstādīšana ir pabeigta, Windows sistēmas paletē tiek parādīta ikona **HP Digital Imaging Monitor** (HP ciparu attēlveidošanas pārraugs).

Lai pārbaudītu, vai programmatūra ir instalēta pareizi, darbvirsmā veiciet dubultklikšķi uz ikonas **HP Solution Center (HP Kompetences centrs)**. Ja programmā **HP Solution Center (HP Kompetences centrs)** redzamas galvenās ikonas **Scan Picture** (Skenēt attēlu) un **Scan Document** (Skenēt dokumentu), programmatūra ir instalēta pareizi.

### **2. Metode, lai atinstalētu no Windows datora**

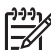

**Piezīme.** Izmantojiet šo metodi, ja Windows izvēlnē Start (Sākt) nav pieejama iespēja **Uninstall** (Atinstalēt).

- 1. Windows uzdevumu joslā noklikšķiniet **Start (sākt)**, **Settings (iestatījumi)**, **Control Panel (kontrolpanelis)**.
- 2. Divreiz noklikšķiniet **Add/Remove Programs (pievienot/dzēst programmas)**.
- 3. Izvēlieties **HP PSC & OfficeJet 6.0** un pēc tam noklikšķiniet uz **Change/Remove (Mainīt/Noņemt)**.

Rīkojieties atbilstoši ekrānā redzamajiem norādījumiem.

- 4. Atvienojiet ierīci HP All-in-One no datora.
- 5. Restartējiet datoru.

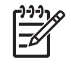

**Piezīme.** Ir svarīgi pirms datora restartēšanas atvienot ierīci HP All-in-One. Nesavienojiet ierīci HP All-in-One un datoru, pirms programmatūra nav atinstalēta.

- 6. Ielieciet HP All-in-One kompaktdisku jūsu datora kompaktdisku diskdzinī un aktivizējiet Setup (uzstādīšana) programmu.
- 7. Izpildiet ekrānā redzamos un ierīces HP All-in-One komplektācijā ietilpstošās Uzstādīšanas rokasgrāmatas norādījumus.

## **3. Metode, lai atinstalētu no Windows datora**

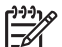

**Piezīme.** Izmantojiet šo metodi, ja Windows izvēlnē Start (Sākt) nav pieejama iespēja **Uninstall** (Atinstalēt).

- 1. Ielieciet HP All-in-One kompaktdisku jūsu datora kompaktdisku diskdzinī un aktivizējiet Setup (uzstādīšana) programmu.
- 2. Izvēlieties **Uninstall (atinstalēt)** un ievērojiet ekrānā redzamos norādījumus.
- 3. Atvienojiet ierīci HP All-in-One no datora.
- 4. Restartējiet datoru.

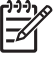

**Piezīme.** Ir svarīgi pirms datora restartēšanas atvienot ierīci HP All-in-One. Nesavienojiet ierīci HP All-in-One un datoru, pirms programmatūra nav atinstalēta.

- 5. Vēlreiz aktivizējiet HP All-in-One uzstādīšanas programmu.
- 6. Izvēlieties **Reinstall (atinstalēt)**.
- 7. Izpildiet ekrānā redzamos un ierīces HP All-in-One komplektācijā ietilpstošās Uzstādīšanas rokasgrāmatas norādījumus.

## **Atinstalēšana no Mac datora**

- 1. Atvienojiet HP All-in-One no Mac datora.
- 2. Veiciet dubultklikšķi uz mapes **Applications**:**Hewlett-Packard**.
- 3. Divreiz noklikšķiniet uz **HP Uninstaller (HP atinstalētājs)**. Rīkojieties atbilstoši ekrānā redzamajiem norādījumiem.
- 4. Kad programmatūra ir atinstalēta, atvienojiet ierīci HP All-in-One un pēc tam restartējiet datoru.

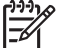

**Piezīme.** Ir svarīgi pirms datora restartēšanas atvienot ierīci HP All-in-

- One. Nesavienojiet ierīci HP All-in-One un datoru, pirms programmatūra nav atinstalēta.
- 5. Lai no jauna instalētu programmatūru, ievietojiet HP All-in-One CD-ROM datora CD-ROM draiverī.
- 6. Darbvirsmā atveriet CD-ROM un divreiz noklikšķiniet uz **HP All-in-One Installer (HP all-in-one uzstādīšanas rīks)**.
- 7. Izpildiet ekrānā redzamos un ierīces HP All-in-One komplektācijā iekļautās Uzstādīšanas rokasgrāmatā sniegtos norādījumus.

## **Darbību traucējummeklēšana**

Šajā sadaļā sniegta ar papīru un drukas kasetnēm saistīto problēmu novēršanas informācija.

Ja datoram ir interneta pieslēgums, palīdzību varat saņemt arī HP Web vietā [www.hp.com/support](http://h20180.www2.hp.com/apps/Nav?h_pagetype=prodhomes&h_lang=lv&h_cc=all&h_product=hpdeskjetf1129388&h_page=hpcom). Šajā Web vietā ir arī sniegtas atbildes uz biežāk uzdotajiem jautājumiem.

## **Papīra traucējummeklēšana**

Lai izvairītos no papīra iestrēgšanas, izmantojiet tikai tos papīra veidus, kas ir ieteikti darbam ar ierīci HP All-in-One. Ieteicamos papīra veidus varat apskatīt, apmeklējot [www.hp.com/support](http://h20180.www2.hp.com/apps/Nav?h_pagetype=prodhomes&h_lang=lv&h_cc=all&h_product=hpdeskjetf1129388&h_page=hpcom).

Padevē neievietojiet negludu vai saburzītu papīru vai papīru ar saliektām vai ieplēstām malām.

Ja papīrs iestrēgst jūsu ierīcē, lai novērstu papīra iestrēgumu, ievērojiet šādus norādījumus.

## **Iestrēguša papīra izņemšana**

Ja ierīcē HP All-in-One ir iestrēdzis papīrs, vispirms pārbaudei atveriet aizmugures vāku.

Ja iestrēgušais papīrs neatrodas starp aizmugures veltnīšiem, pārbaudei atveriet priekšējo vāku.

## **Lai, izmantojot aizmugures vāku, izņemtu iestrēgušu papīru**

1. Piespiediet aizmugures vāka kreisās malas fiksatoru, lai atbrīvotu vāku. Noņemiet vāku, izvelkot to no ierīces HP All-in-One.

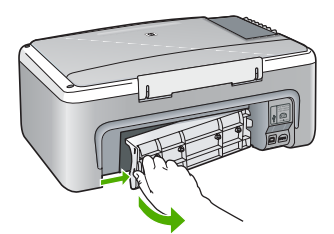

2. Uzmanīgi izvelciet papīru no veltnīšiem.

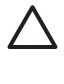

**Uzmanību** Ja, izņemot papīru no veltnīšiem, to saplēšat, pārbaudiet veltnīšus un riteņus un izņemiet saplēstos papīra gabaliņus no ierīces. Ja no ierīces HP All-in-One neizņem visu papīru, tas parasti izraisa atkārtotu papīra iestrēgšanu.

- 3. Pievienojiet aizmugures vāku. Uzmanīgi spiediet vāku uz priekšu, līdz tas nofiksējas savā vietā.
- 4. Nospiediet **Sākt melnbaltu kopēšanu**, lai turpinātu pašreizējo darbu.

### **Lai, izmantojot priekšējo vāku, izņemtu iestrēgušu papīru**

1. Ja nepieciešams, pavelciet ievades tekni uz leju, lai to atvērtu. Pēc tam atveriet drukas kasetnes piekļuves vāku.

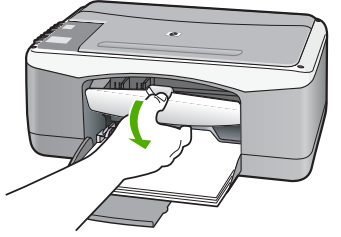

- 2. Uzmanīgi izvelciet papīru no veltnīšiem.
	-

**Uzmanību** Ja, izņemot papīru no veltnīšiem, to saplēšat, pārbaudiet veltnīšus un riteņus un izņemiet saplēstos papīra gabaliņus no ierīces. Ja no ierīces HP All-in-One neizņem visu papīru, tas parasti izraisa atkārtotu papīra iestrēgšanu.

3. Aizveriet drukas kasetnes piekļuves vāku.

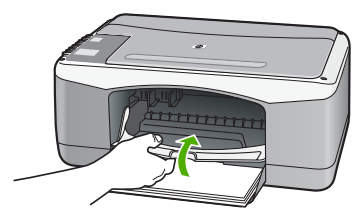

4. Nospiediet **Sākt melnbaltu kopēšanu**, lai turpinātu pašreizējo darbu.

## **Drukas kasetnes traucējummeklēšana**

Ja rodas izdrukas problēmas, iespējams, ir problēmas ar kādu no drukas kasetnēm.

## **Lai novērstu problēmas ar drukas kasetnēm**

1. Izņemiet melno drukas kasetni no slota pa labi. Neaizskariet tintes sprauslas un vara krāsas kontaktus. Pārbaudiet, vai nav bojātas tintes sprauslas vai vara krāsas kontakti.

Plastmasas lentei ir jābūt noņemtai. Ja tā joprojām pārklāj tintes sprauslas, uzmanīgi noņemiet plastmasas lenti, velkot aiz sarkanīgās mēlītes.

2. Ievietojiet drukas kasetnes atpakaļ, iebīdot tās slotos. Pēc tam virziet drukas kasetni uz priekšu, līdz tā nofiksējas ligzdā.

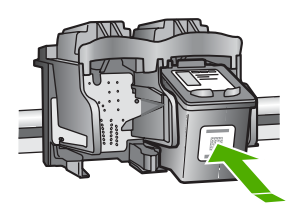

- 3. Atkārtojiet 1. un 2. darbību ar trīskrāsu drukas kasetni, kas atrodas pa kreisi.
- 4. Ja problēma netiek novērsta, izdrukājiet iekšējās pārbaudes atskaiti, lai noteiktu, vai problēmas iemesls ir drukas kasetnes.

Šī atskaite sniedz lietderīgu informāciju par drukas kasetnēm, arī statusa informāciju.

- 5. Ja iekšējās pārbaudes atskaite norāda uz problēmu, iztīriet drukas kasetnes.
- 6. Ja problēma netiek novērsta, notīriet drukas kasetņu vara krāsas kontaktus.
- 7. Ja vēl aizvien pastāv problēmas ar drukāšanu, nosakiet, kura kasetne rada problēmas, un nomainiet to.

Plašāku informāciju skatiet:

- [Drukas kaset](#page-32-0)ņu nomaiņa
- Iekšējās pā[rbaudes atskaites druk](#page-30-0)āšana
- [Drukas kaset](#page-36-0)ņu tīrīšana
- [Drukas kasetnes kontaktu t](#page-37-0)īrīšana

10. nodaļa

# <span id="page-57-0"></span>**11 HP garantija un tehniskais atbalsts**

Šajā nodaļā sniegta informācija par garantiju un tehniskā atbalsta saņemšanu internetā, seriālā numura un pakalpojuma ID atrašanu, sazināšanos ar HP klientu atbalsta dienestu un ierīces HP All-in-One sagatavošanu pārvadāšanai.

Ja neatrodat vajadzīgo informāciju izdrukātajos vai elektroniskajos materiālos, kas iekļauti produkta komplektācijā, varat sazināties ar vienu no HP tehniskā atbalsta dienestiem, kas norādīti nākamajā sadaļā. Daži no tehniskās apkalpošanas atbalsta pakalpojumiem pieejami tikai ASV un Kanādā, bet citi ir pieejami daudzās pasaules valstīs/reģionos. Ja jūsu valsts/reģiona atbalsta pakalpojumu numurs sarakstā nav minēts, sazinieties ar sev tuvāko pilnvaroto HP izplatītāju.

## **Garantija**

Lai izmantotu HP remonta pakalpojumus, vispirms jāsazinās ar HP remonta darbnīcu vai ar HP Klientu atbalsta centru, kas var novērst galvenās problēmas. Skatiet [Pirms sazin](#page-59-0)āšanās ar [HP klientu atbalsta dienestu](#page-59-0), lai iepazītos ar darbībām, kas jāveic, pirms zvanāt Klientu atbalstam.

## **Garantijas jauninājumi**

Atkarībā no valsts/reģiona HP par papildu samaksu var piedāvāt garantijas jaunināšanas iespēju, kas pagarina vai uzlabo produkta standarta garantiju. Pieejamās izvēles var ietvert prioritāru atbalstu pa tālruni, atpakaļ nosūtīšanas pakalpojumu vai maiņu nākamajā darba dienā. Parasti pakalpojums stājas spēkā preces iegādes dienā, un tas jāiegādājas noteiktā laikā pēc preces iegādes.

Plašāku informāciju skatiet:

- ja atrodaties ASV, zvaniet 18662341377, lai runātu ar HP konsultantu;
- Ārpus ASV zvaniet vietējam HP klientu atbalsta birojam. Skatiet [Atbalsts pa t](#page-60-0)ālruni citviet [pasaul](#page-60-0)ē, lai iegūtu starptautiskos Patērētāju Atbalsta numurus.
- Apmeklējiet HP Web vietu [www.hp.com/support.](http://h20180.www2.hp.com/apps/Nav?h_pagetype=prodhomes&h_lang=lv&h_cc=all&h_product=hpdeskjetf1129388&h_page=hpcom) Ja tiek parādīts atbilstošs uzaicinājums, izvēlieties savu valsti/reģionu un pēc tam atrodiet garantijas informāciju.

## **Garantijas informācija**

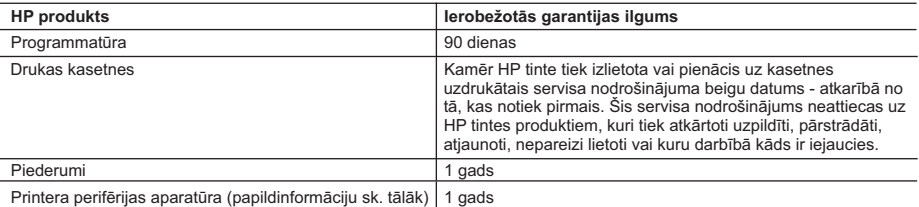

A. Ierobežotās garantijas apjoms

- 1. HewlettPackard (HP) lietotājam-klientam garantē, ka iepriekš minētajā periodā, sākot ar datumu, kad klients iegādājies šo produktu, iepriekš norādītie HP produkti būs bez materiālu un apstrādes defektiem.
- 2. Programmatūrai HP ierobežotā garantija attiecas tikai uz nespēju izpildīt programmēšanas instrukcijas. HP negarantē, ka jebkādu produktu darbība būs nepārtraukta un bez kļūdām.
- 3. HP ierobežotā garantija attiecas tikai uz tiem defektiem, kas radušies produkta normālas lietošanas rezultātā, un neietver nevienu citu problēmu, ieskaitot tās, kuru cēlonis ir:
	- a. nepareiza apkope vai modificēšana;
	- b. programmatūra, materiāli, detaļas un izejmateriāli, ko nepiegādā vai neatbalsta HP; vai
	- c. darbība, kas neatbilst produkta specifikācijā norādītajiem parametriem;
	- d. nesankcionēta modificēšana vai nepareiza lietošana.
- 4. Tintes kasetņu, kas nav HP kasetnes, vai atkārtoti uzpildītu tintes kasetņu izmantošana HP printeru produktos neietekmē ne klientam paredzēto garantiju, ne arī ar klientu noslēgto HP atbalsta līgumu. Tomēr, ja printera kļūme vai bojājums ir izskaidrojams ar tādas tintes kasetnes izmantošanu, kas nav HP kasetne vai ir atkārtoti uzpildīta, HP ir tiesīga pieprasīt savu standarta maksu par patērēto laiku un materiāliem, apkalpojot printeri ar šādu kļūmi vai bojājumu.
- 5. Ja atbilstošā garantijas perioda laikā HP saņem paziņojumu par jebkura produkta defektu, uz kuru attiecas HP garantija, HP pēc savas izvēles vai nu salabos, vai aizstās šo produktu.
- 6. Ja HP nespēj salabot vai aizstāt bojāto produktu, uz kuru attiecas HP garantija, HP saprātīgā laika periodā pēc tam, kad tiks saņemts paziņojums par defektu, atmaksās produkta iegādes cenu.
- 7. HP nav jālabo, jāaizstāj vai jāveic atmaksa, kamēr klients bojāto produktu nav nogādājis atpakaļ HP.
- 8. Jebkurš aizstājējprodukts var būt jauns vai gandrīz jauns, ja tā funkcionalitāte ir vismaz tāda pati kā aizstājamajam produktam.
- 9. HP produktos var būt pārstrādātas detaļas, komponenti un materiāli, kuru veiktspēja ir tāda pati kā jauniem materiāliem.
- 10. HP paziņojums par ierobežoto garantiju ir spēkā visās valstīs, kur HP izplata šai garantijai pakļautos produktus. Līgumus par papildu garantijas pakalpojumiem, piemēram, servisu, izbraucot pie klienta, piedāvā visi autorizētie HP servisa centri tajās valstīs, kur šo produktu izplata HP vai autorizēts importētājs.
- B. Garantijas ierobežojumi
	- CIKTĀL TO ATĻAUJ VIETĒJĀ LIKUMDOŠANA, NE HP, NE TĀS TREŠĀS PUSES PIEGĀDĀTĀJI NEGARANTĒ<br>UN NEPIEĻAUJ NEKĀDA VEIDA NE TIEŠI, NE NETIEŠI NORĀDĪTAS GARANTIJAS VAI NOTEIKUMUS PAR PIEMĒROTĪBU PĀRDOŠANAI, APMIERINOŠU KVALITĀTI UN PIEMĒROTĪBU NOTEIKTAM NOLŪKAM, KĀ ARĪ ŠĀDUS APSTĀKLUS.
- C. Atbildības ierobežojumi
	- 1. Šajā paziņojumā par garantiju norādītās kompensācijas ir klienta vienīgās un ekskluzīvās kompensācijas, ja tas nav pretrunā ar vietējo likumdošanu.
	- 2. JA TAS NAV PRETRUNĀ AR VIETĒJO LIKUMDOŠANU, IZŅEMOT ŠAJĀ PAZIŅOJUMĀ PAR GARANTIJU ĪPAŠI NORĀDĪTĀS SAISTĪBAS, HP VAI TĀS TREŠĀS PUSES PIEGĀDĀTĀJI NEKĀDĀ GADĪJUMĀ NAV ATBILDĪGI PAR TIEŠIEM, NETIEŠIEM, SPECIĀLIEM, NETĪŠIEM UN IZRIETOŠIEM KAITĒJUMIEM NEATKARĪGI NO TĀ, VAI TO NOSAKA LĪGUMS, LIKUMĀ NOTEIKTIE ATLĪDZINĀMIE ZAUDĒJUMI VAI JEBKURŠ CITS JURIDISKS PIEŅĒMUMS, KĀ ARĪ PIEŅĒMUMI PAR ŠĀDU KAITĒJUMU IESPĒJAMĪBU.
- D. Vietējā likumdošana
	- 1. Šis paziņojums par garantiju klientam piešķir īpašas juridiskās tiesības. Klientam, iespējams, ir arī citas tiesības, kas dažādos ASV štatos, Kanādas provincēs un pasaules valstīs atšķiras.
	- 2. Šis paziņojums par garantiju ir jāuzskata par atbilstošu vietējās likumdošanas prasībām, ciktāl šis paziņojums par garantiju nav pretrunā ar vietējo likumdošanu. Saskaņā ar vietējo likumdošanu noteiktas atrunas un ierobežojumi, kas minēti šajā paziņojumā par garantiju, var neattiekties uz klientu. Piemēram, dažos ASV štatos, kā arī citās teritorijās ārpus ASV (ieskaitot Kanādas provinces) var:
		- a. nepieļaut šī paziņojuma par garantiju atrunu un ierobežojumu klienta likumā noteikto tiesību ierobežošanu (piemēram, Lielbritānijā);
		- b. citādi ierobežot ražotāja kompetenci realizēt šādas atrunas un ierobežojumus; vai
		- c. piešķirt klientam papildu garantijas tiesības, norādīt to netiešo garantiju ilgumu, no kurām ražotājs nevar atteikties,
- vai neatļaut netiešo garantiju ilguma ierobežojumus. 3. ŠĪ PAZIŅOJUMA PAR GARANTIJU NOTEIKUMI, JA LIKUMDOŠANĀ NAV NOTEIKTS CITĀDI, NEIZSLĒDZ, NEIEROBEŽO UN NEPĀRVEIDO, KĀ ARĪ PAPILDINA OBLIGĀTĀS LIKUMĀ NOTEIKTĀS TIESĪBAS, KAS PIEMĒROJAMAS HP PRODUKTU PĀRDOŠANAI ŠIEM KLIENTIEM.

#### **Informācija par HP ierobežoto servisa nodrošinājumu**

#### Godātais klient!

Pielikumā ir norādīti to HP uzņēmumu nosaukumi un adreses, kas sniedz HP ierobežoto servisa nodrošinājumu (ražotāja servisa nodrošinājumu) jūsu valstī.

**Papildus ražotāja servisa nodrošinājumam likumdošanas aktos jums var būt paredzētas citas uz pirkuma līgumu balstītas pret pārdevēju izmantojamas tiesības, kas netiek ierobežotas ar šo ražotāja servisa nodrošinājumu. Latvia:** Hewlett-Packard SIA, Palasta iela 7, Riga, LV-1050

## <span id="page-59-0"></span>**Atbalsta un citas informācijas saņemšana Internetā**

Lai iegūtu informāciju par atbalstu un garantiju, dodieties uz HP Web vietu [www.hp.com/support.](http://h20180.www2.hp.com/apps/Nav?h_pagetype=prodhomes&h_lang=lv&h_cc=all&h_product=hpdeskjetf1129388&h_page=hpcom) Lai uzzinātu, kā saņemt tehnisko atbalstu, izvēlieties savu valsti/reģionu (ja tiek pieprasīts) un pēc tam noklikšķiniet uz **Contact HP** (Sazināties ar HP).

Šajā Web vietā pieejams arī tehniskais atbalsts, draiveri, materiāli, informācija par pasūtīšanu un citas iespējas:

- Izmantojiet tehniskā atbalsta Web vietas.
- Sūtiet e-pasta ziņojumu uz HP, lai saņemtu atbildi uz jautājumu.
- Sazinieties ar HP tehniskajiem darbiniekiem, izmantojot tiešsaistes ziņapmaiņu.
- Pārbaudiet, vai ir pieejami programmatūras atjauninājumi.

Atbalsta opcijas un pieejamība ir atkarīga no produkta, valsts/reģiona un valodas.

## **Pirms sazināšanās ar HP klientu atbalsta dienestu**

Ierīces HP All-in-One komplektācijā var būt iekļauta citu izstrādātāju programmatūra. Ja rodas problēmas, lietojot kādu no šīm programmām, vislabāko tehnisko palīdzību saņemsit, piezvanot atbilstošā uzņēmuma speciālistiem.

### Ja jums jāsazinās ar HP klientu atbalstu, pirms zvanīšanas veiciet tālāk norādītās darbības:

- 1. Pārliecinieties, vai:
	- a. ierīce HP All-in-One ir pievienota strāvas avotam un ieslēgta;
	- b. norādītās drukas kasetnes ir pareizi uzstādītas;
	- c. ieteicamā veida papīrs ir pareizi ievietots ievades teknē.
- 2. Restartējiet ierīci HP All-in-One:
	- a. izslēdziet ierīci HP All-in-One, nospiežot pogu **Ieslēgt**;
	- b. atslēdziet ierīci no strāvas avota, atvienojot vadu ierīces HP All-in-One aizmugurē;
	- c. pievienojiet strāvas padeves kabeli ierīcei HP All-in-One;
	- d. ieslēdziet ierīci HP All-in-One, nospiežot pogu **Ieslēgt**.
- 3. Lai iegūtu informāciju par atbalstu un garantiju, dodieties uz HP Web vietu [www.hp.com/](http://h20180.www2.hp.com/apps/Nav?h_pagetype=prodhomes&h_lang=lv&h_cc=all&h_product=hpdeskjetf1129388&h_page=hpcom) [support.](http://h20180.www2.hp.com/apps/Nav?h_pagetype=prodhomes&h_lang=lv&h_cc=all&h_product=hpdeskjetf1129388&h_page=hpcom) Lai uzzinātu, kā saņemt tehnisko atbalstu, izvēlieties savu valsti/reģionu (ja tiek pieprasīts) un pēc tam noklikšķiniet uz **Contact HP** (Sazināties ar HP). Apmeklējiet HP Web vietu, lai saņemtu atjauninātu informāciju vai problēmu novēršanas padomus par ierīci HP All-in-One.
- 4. Ja joprojām rodas problēmas un nepieciešams sazināties ar HP klientu tehniskā atbalsta pārstāvi, rīkojieties šādi:
	- a. noskaidrojiet ierīces spefifisko HP All-in-One nosaukumu, kas norādīts vadības panelī;
	- b. izdrukājiet iekšējās pārbaudes atskaiti;
	- c. izveidojiet krāsu kopiju, lai izmantotu to kā izdrukas paraugu;
	- d. sagatavojieties detalizēti aprakstīt radušos problēmu;
	- e. esiet gatavs nosaukt ierīces sērijas numuru un tehniskās apkalpošanas ID.

5. Zvaniet HP klientu atbalsta dienestam. Zvanīšanas brīdī esiet ierīces HP All-in-One tuvumā.

Plašāku informāciju skatiet:

- lekšējās pā[rbaudes atskaites druk](#page-30-0)āšana
- Piekļuve ierīces sērijas numuram un tehniskās apkalpošanas ID

## **Piekļuve ierīces sērijas numuram un tehniskās apkalpošanas ID**

Ierīces HP All-in-One sērijas numuram un pakalpojuma ID var piekļūt, izdrukājot paštesta atskaiti.

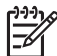

**Piezīme.** Ja HP All-in-One neieslēdzas, varat redzēt sērijas numuru uz uzlīmes ierīces aizmugurē. Sērijas numurs ir 10 zīmju kods, kas norādīts uzlīmes augšējā kreisajā stūrī.

### <span id="page-60-0"></span>**Lai izdrukātu paštesta atskaiti**

- 1. Vadības panelī nospiediet un turiet nospiestu **Atcelt**.
- 2. Turot nospiestu **Atcelt**, nospiediet **Sākt krāsu kopēšanu**.
	- Tiek izdrukāta paštesta atskaite, kurā norādīts sērijas numurs un pakalpojuma ID.

## **Telefoniskais atbalsts Ziemeļamerikā garantijas laikā**

Piezvaniet uz **1-800-474-6836 (1-800-HP invent)**. ASV atbalstu pa tālruni sniedz gan angļu, gan spāņu valodā visu diennakti un katru dienu (pakalpojuma sniegšanas laiku var mainīt bez iepriekšēja brīdinājuma). Garantijas perioda laikā šis pakalpojums ir bezmaksas. Pēc garantijas laika beigām var tikt noteikta maksa.

## **Atbalsts pa tālruni citviet pasaulē**

Nākamais tālruņu saraksts ir spēkā esošs šo uzziņu izdošanas datumā. Lai saņemtu jaunāko HP tehniskā atbalsta dienesta tālruņu numuru sarakstu, apmeklējiet [www.hp.com/support](http://h20180.www2.hp.com/apps/Nav?h_pagetype=prodhomes&h_lang=lv&h_cc=all&h_product=hpdeskjetf1129388&h_page=hpcom) un izvēlieties jūsu valsti/reģionu vai valodu.

Garantijas laikā šis tehniskā atbalsta pakalpojums ir bezmaksas, taču ir jāmaksā kā par standarta tālsarunu. Atsevišķos gadījumos var būt spēkā papildu samaksa.

Lai saņemtu informāciju par atbalstu pa tālruni Eiropā, noskaidrojot jūsu valstī/reģionā pieejamās iespējas, apmeklējot [www.hp.com/support.](http://h20180.www2.hp.com/apps/Nav?h_pagetype=prodhomes&h_lang=lv&h_cc=all&h_product=hpdeskjetf1129388&h_page=hpcom)

Jūs varat jautāt arī savam izplatītājam jeb zvanīt HP uz šajā rokasgrāmatā norādīto tālruņa numuru.

Pastāvīgi cenšoties uzlabot savu tālruņa atbalsta pakalpojuma kvalitāti, iesakām apmeklēt mūsu mājas lapu regulāri, lai uzzinātu jaunu informāciju par tehniskās apkopes iespējām un piegādi.

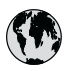

# **www.hp.com/support**

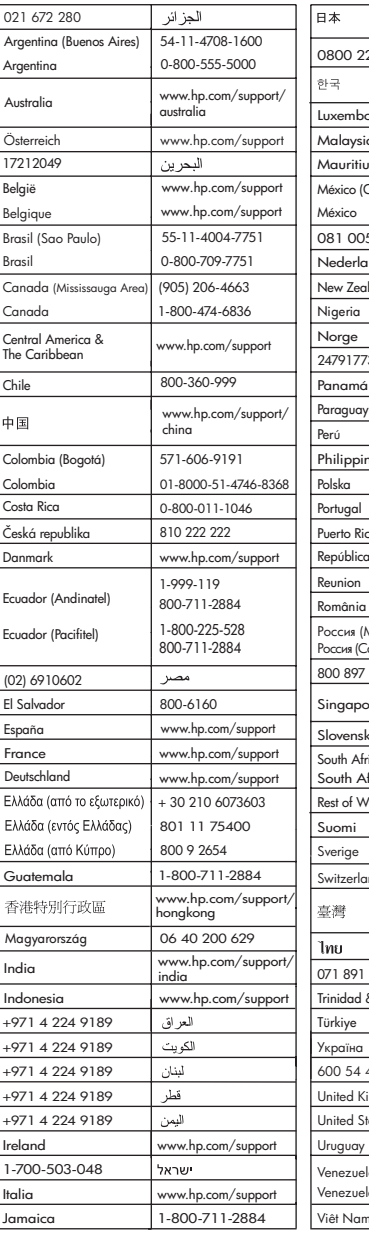

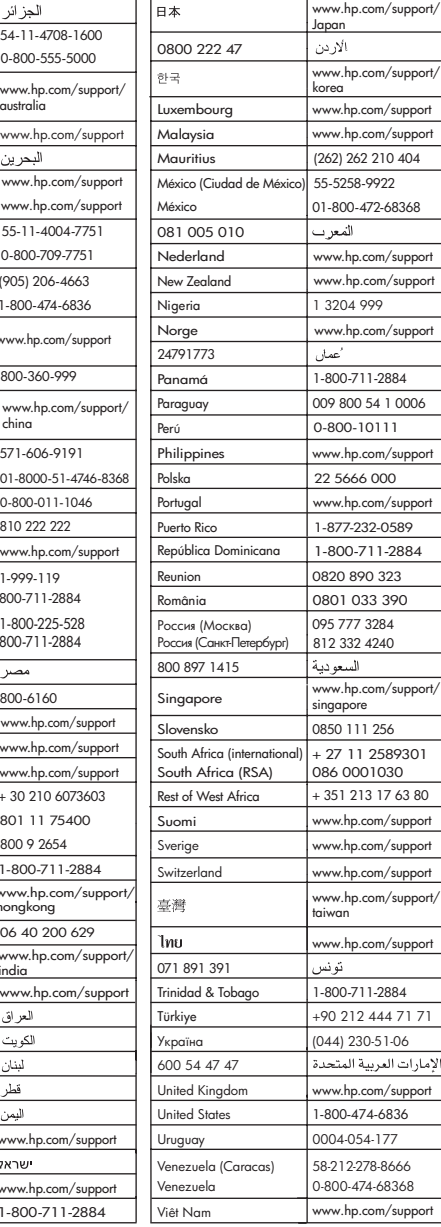

## **Ierīces HP All-in-One sagatavošana nosūtīšanai**

Ja pēc sazināšanās ar HP klientu atbalsta darbiniekiem vai atgriežoties iegādes vietā, jums tiek lūgts atsūtīt ierīci HP All-in-One remontdarbu veikšanai, pirms to darāt, pārliecinieties, vai esat noņēmis un atstājis pie sevis šādus priekšmetus:

- Drukas kasetnes
- Strāvas kabelis, USB kabelis un pārējie ar ierīci HP All-in-One savienotie kabeļi
- levades teknē ievietotais papīrs
- Any originals loaded in the HP All-in-One

### **Lai pirms nosūtīšanas izņemtu drukas kasetnes**

- 1. Ieslēdziet ierīci HP All-in-One un uzgaidiet, līdz drukas rāmis pārstāj kustēties un no tā puses nav dzirdami nekādi trokšņi. Ja ierīce HP All-in-One neieslēdzas, izlaidiet šo darbību un pārejiet pie 2. darbības.
- 2. Atveriet drukas kasetnes piekļuves vāku.
- 3. Izņemiet drukas kasetnes no to slotiem.

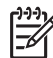

**Piezīme.** Ja ierīce HP All-in-One neieslēdzas, jūs varat atvienot strāvas kabeli un manuāli slidināt drukas rāmi uz vidu, lai izņemtu drukas kasetnes.

- 4. Ievietojiet drukas kasetnes gaisa necaurlaidīgā plastmasas konteinerī, lai tās neizžūtu, un nolieciet malā. Nenosūtiet tās kopā ar ierīci HP All-in-One, ja vien HP klientu atbalsta speciālists nav devis citus norādījumus.
- 5. Aizveriet drukas rāmja piekļuves durtiņas un uzgaidiet dažas minūtes, līdz drukas rāmis tiek aizvirzīts atpakaļ sākuma stāvoklī (kreisajā malā).

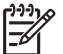

**Piezīme.** Pirms izslēdzat HP All-in-One, pārliecinieties, vai skeneris atrodas dīkstāvē un tas ir atgriezies sākotnējā stāvoklī.

6. Nospiediet pogu **Ieslēgt**, lai izslēgtu ierīci HP All-in-One.

## **Ierīces HP All-in-One iepakošana**

Pēc drukas kasetņu izņemšanas un ierīces HP All-in-One izslēgšanas un atvienošanas no strāvas avota veiciet šādas darbības.

### **Lai iepakotu ierīci HP All-in-One**

1. Ja iespējams, pirms nosūtīšanas iepakojiet ierīci HP All-in-One, izmantojot oriģinālos iepakojuma materiālus vai ierīces aizstājēja iepakojuma materiālus.

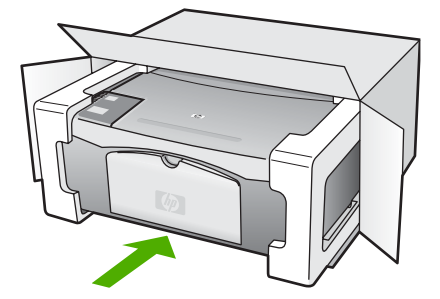

Ja oriģinālais iepakojums nav pieejams, lūdzam izmantot citu piemērotu iepakojumu. Garantija nesedz piegādes laikā radītos bojājumus, kas radušies nepareiza iepakojuma un/ vai nepareizas transportēšanas dēļ.

- 2. Kastes ārpusē norādiet sūtītāja adresi.
- 3. Sūtījuma kastē jābūt ievietotiem šādiem komponentiem:
	- pilns problēmu simptomu apraksts (noder arī drukas kvalitātes problēmu paraugi), kas nepieciešams apkopes personālam;
	- čeka kopija vai kāds cits pierādījums, lai varētu noteikt pirkuma garantijas laika periodu.
	- Jūsu vārds, adrese un tālruņa numurs, pa kuru jūs var sazvanīt dienas laikā.

HP garantija un tehniskais<br>atbalsts **HP garantija un tehniskais atbalsts**

# **12 Tehniskā informācija**

Šajā nodaļā ir sniegts ierīces HP All-in-One tehniskais raksturojums un starptautiskā regulējošā informācija.

## **Sistēmas prasībās**

Programmatūras sistēmas prasības atrodamas failā Readme.

## **Papīra raksturojums**

Šajā sadaļā sniegta informācija par papīra padeves ietilpību, papīra formātu un izdruku malu tehniskajiem datiem.

## **Papīra paplātes ietilpība**

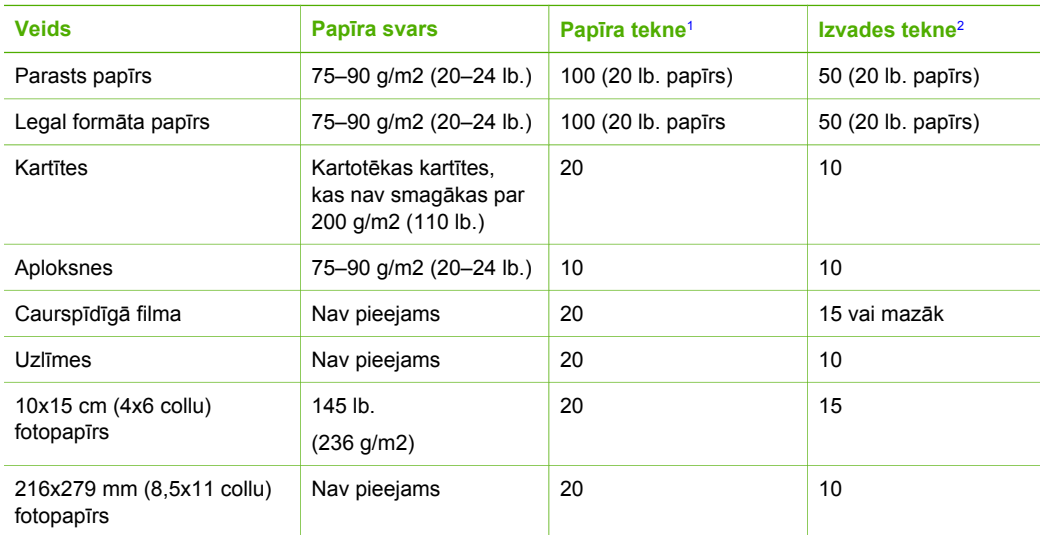

1 Maksimālā ietilpība.

2 Izvades teknes ietilpība ir atkarīga no papīra veida un izmantojamā tintes daudzuma. HP iesaka bieži iztukšot izvades tekni.

## **Papīra izmēri**

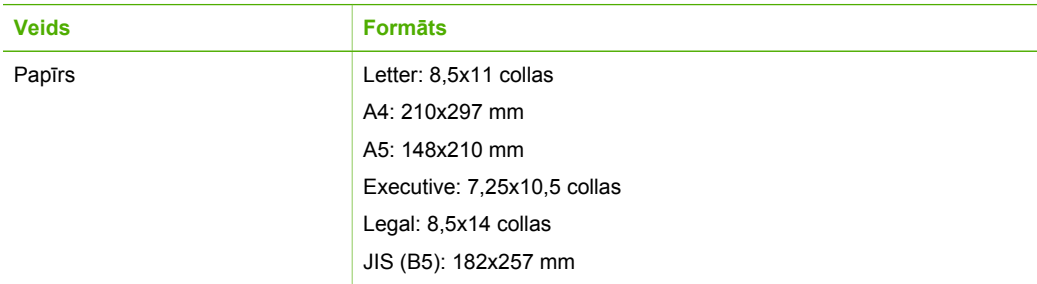

## 12. pielikums

(turpinājums)

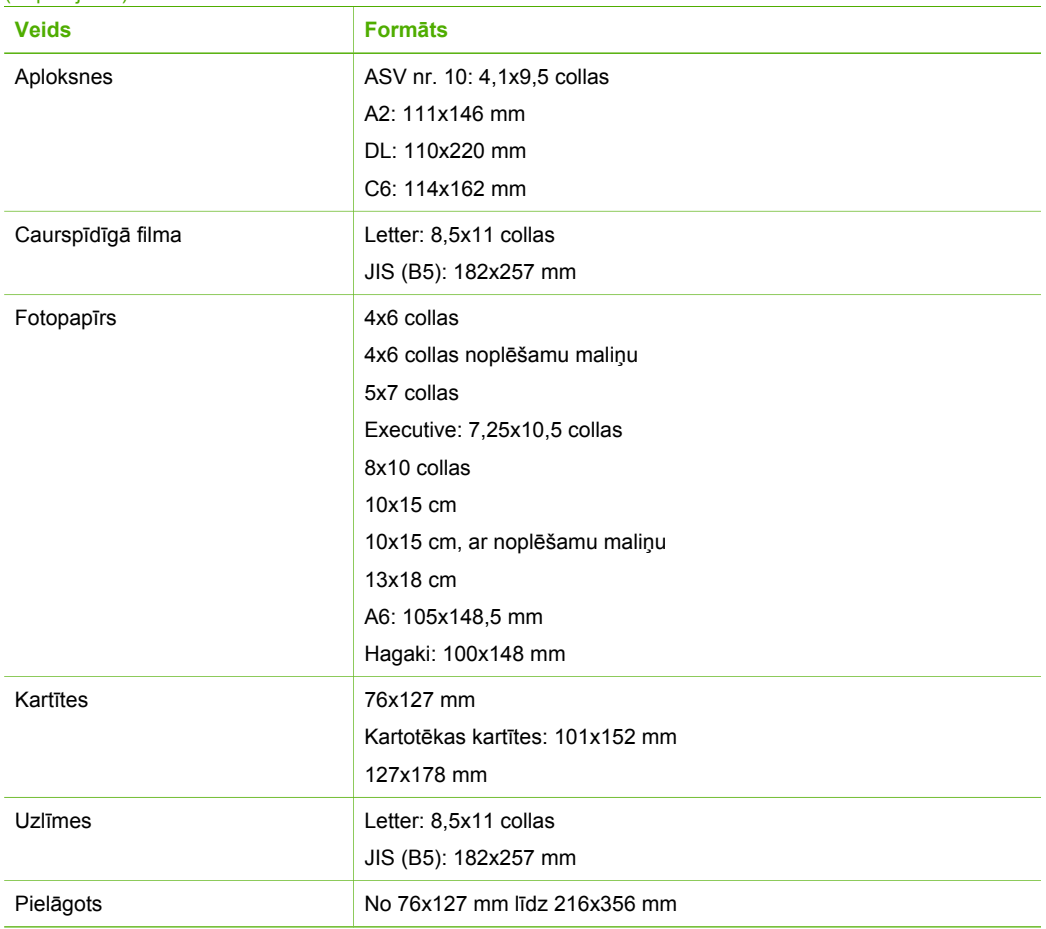

## **Izdruku malas tehniskie dati**

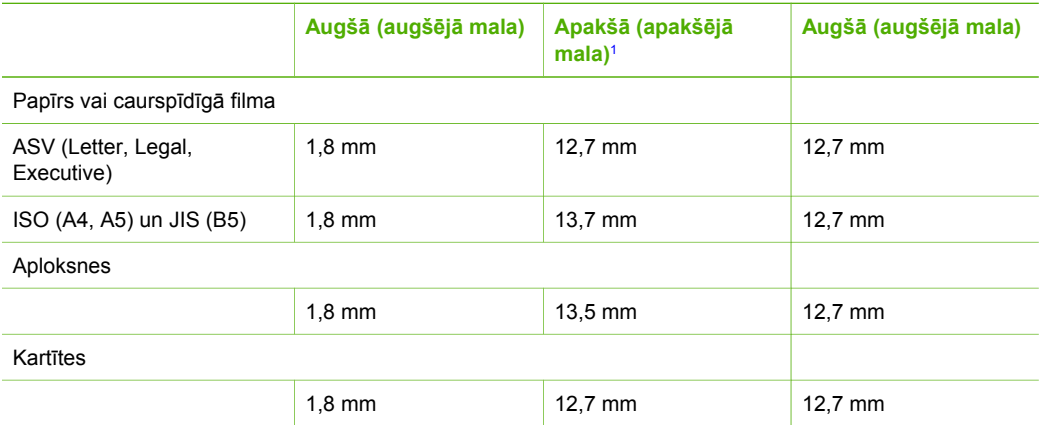

1 Šī piemale nav piemērojama; tomēr kopējā drukas zona ir tāda pati. Drukas zona ir nobīdīta no centra par 5,4 mm (0,21 collu), kādēļ rodas nesimetriskas augšējās un apakšējās piemales.

## **Drukas tehniskie dati**

- 600x600 dpi melnbalta
- 4800x1200 dpi optimizēta krāsu
- Metode: termiskā strūklas drop-on-demand
- Valoda: LIDIL (lightweight imaging device interface language vieglsvara attēlveidošanas ierīces interfeisa valoda)
- Darbības cikls: 700 izdrukātas lapas mēnesī

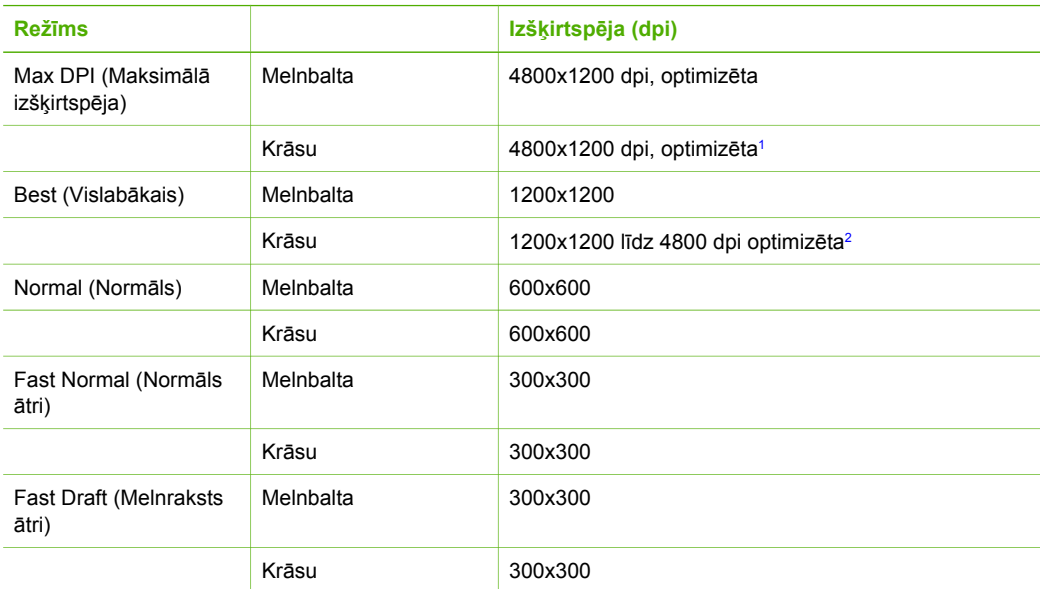

- 1 Līdz 4800x1200 optimizēta dpi krāsu druka uz augstākās kvalitātes fotopapīra, 1200x1200 ievades dpi.
- 2 Līdz 4800x1200 optimizēta dpi krāsu druka uz augstākās kvalitātes fotopapīra, 1200x1200 ievades dpi.

## **Kopēšanas tehniskie dati**

- Ciparu attēlu apstrāde
- Līdz 9 kopijām no viena oriģināla (mainās atkarībā no modeļa)
- letilpināšana lappusē

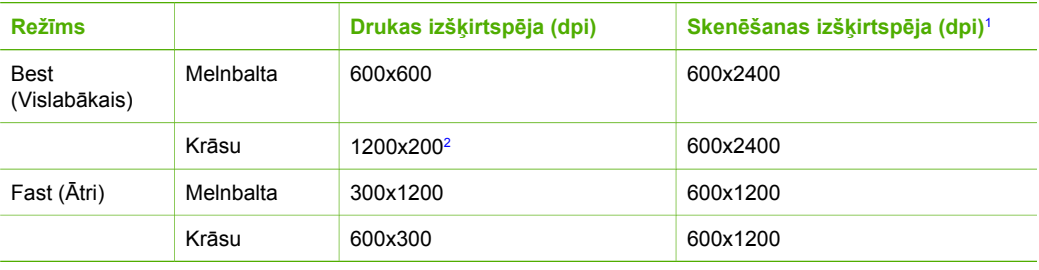

1 Maksimālā mērogošana 400%.

2 Uz fotopapīra vai augstākās kvalitātes papīra.

## **Skenēšanas raksturojums**

- Iekļauts attēlu redaktors
- Integrētā OCR programmatūra automātiski pārveido skenēto tekstu par rediģējamu tekstu
- Ar standartu Twain saderīgs interfeiss
- Izšķirtspēja: līdz 1200x2400 dpi optiskā; 19 200 ppi uzlabota (mainās atkarībā no modeļa)
- Krāsas: 48 bitu krāsu, 8 bitu pelēktoņu (256 pelēkā līmeņi)
- Maksimālie skenēšanas izmēri no stikla: 21,6x29,7 cm

## **Fiziskais raksturojums**

- Augstums: 16,97 cm
- Platums: 44 cm
- Dzilums: 25.9 cm
- Svars: 4,5 kg

## **Strāvas raksturojums**

- Enerģijas patēriņš: 80 W (maksim.)
- leejas spriegums: 100–240 V mainstrāva ~ 1 A 50–60 Hz, iezemēts
- Izejas spriegums: 32 V līdzstrāva === 560 mA, 15 V vai 16 V === 530mA

## **Apkārtējās vides tehniskie dati**

- Ieteicamais darba temperatūras diapazons: no 15º līdz 32º C (no 59º līdz 90º F)
- Pieļaujamais darba temperatūras diapazons: no 5º līdz 35º C (no 41º līdz 95º F)
- Gaisa mitrums: 15%–80% RH bez kondensēšanās
- Uzglabāšanas temperatūras diapazons: no –20° līdz 50° C (no –4° līdz 122° F).
- Stipru elektromagnētisko lauku tuvumā ierīces HP All-in-One izdrukas var būt viegli deformētas
- HP iesaka izmantot USB kabeli, kura garums nepārsniedz 3 m (10 pēdas), lai samazinātu iespējamo spēcīgo elektromagnētisko lauku radītos traucējumus

## **Informācija par akustiku**

Ja datoram ir interneta pieslēgums, informāciju par skaņas līmeņiem var iegūt HP Web vietā. Dodieties uz: [www.hp.com/support](http://www.hp.com/support).

## **Apkārtējās vides produktu pārvaldes programma**

Šajā nodaļā sniegta informācija par vides aizsardzību; ozona ražošanu; enerģijas patēriņu; papīra izmantošanu; plastmasu; materiālu drošības datu lapas; kā arī par otrreizējās izejvielu pārstrādes programmām.

Šajā nodaļā ietverta informācija par apkārtējās vides standartiem.

### **Vides aizsardzība**

Hewlett-Packard, rūpējoties par vides aizsardzību, ir uzņēmusies saistības nodrošināt kvalitatīvus izstrādājumus. Produkti ir izstrādāti ar vairākām īpašībām, kas samazina to negatīvo ietekmi uz vidi.

Lai iegūtu papildu informāciju, apmeklējiet HP's saistības pret apkārtējo vidi mājas lapu: [www.hp.com/hpinfo/globalcitizenship/environment/index.html](http://www.hp.com/hpinfo/globalcitizenship/environment/index.html)

## **Ozona ražošana**

Šis produkts nerada ievērojamu daudzumu ozona gāzes (O3).

### **Energy consumption**

Energy usage drops significantly while in ENERGY STAR® mode, which saves natural resources, and saves money without affecting the high performance of this product. This product and external power supply qualify for ENERGY STAR, which is a voluntary program established to encourage the development of energy-efficient office products.

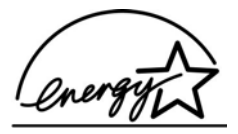

ENERGY STAR is a U.S. registered service mark of the U.S. EPA. As an ENERGY STAR partner, HP has determined that this product meets ENERGY STAR guidelines for energy efficiency.

For more information on ENERGY STAR guidelines, go to the following website: [www.energystar.gov](http://www.energystar.gov)

### **Papīra izmantošana**

Šis produkts ir pie piemērots pārstrādāta papīra izmantošanai atbilstoši prasībām DIN 19309 un EN 12281:2002.

#### **Plastmasa**

Plastmasas detaļas, kas pārsniedz 25 gramus, ir marķētas atbilstoši starptautiskajiem standartiem, kas uzlabo iespējas identificēt plastmasu pārstrādes vajadzībām pēc produkta nolietošanās.

#### **Materiālu drošības datu lapas**

Materiālu drošības datu lapas (MSDS) var iegūt HP mājas lapā:

#### [www.hp.com/go/msds](http://www.hp.com/go/msds)

Klientiem bez piekļuves Internetam jāsazinās ar vietējo HP Patērētāju aprūpes centru

### **Aparatūras otrreizējās pārstrādes programma**

HP piedāvā aizvien vairāk programmu izstrādājumu nosūtīšanai atpakaļ un pārstrādei daudzās valstīs/reģionos, kā arī sadarbību ar dažiem no lielākajiem elektroniskajiem materiālu pārstrādes centriem visā pasaulē. HP arī taupa resursus, rekonstruējot un atkārtoti pārdodot dažus no vispopulārākajiem izstrādājumiem.

Lai saņemtu informāciju par HP produktu atkārtotu pārstrādi, apmeklējiet Web vietu: [www.hp.com/support](http://www.hp.com/recycle)

### **HP tintes printeru izejmateriālu pārstrādes programma**

Kompānija HP ir apņēmusies aizsargāt vidi. HP tintes printeru materiālu otrreizējās pārstrādes programma HP Inkjet Supplies Recycling Program ir pieejama daudzās valstīs/reģionos un sniedz iespēju lietotās drukas kasetnes un tintes kasetnes bez maksas nodot otrreizējai pārstrādei. Plašāku informāciju meklējiet šādā Web vietā:

[www.hp.com/recycle](http://www.hp.com/recycle)

### **Privāto lietotāju nodrošināta izlietotā aprīkojuma apsaimniekošana Eiropas Savienībā**

Šī zīme uz produkta vai iepakojuma norāda, ka šo produktu nedrīkst izmest kopā ar pārējiem saimniecības atkritumiem. Jūsu pienākums ir nodot izlietoto aprīkojumu paredzētajā savākšanas vietā, lai veiktu izlietotā elektriskā un elektroniskā aprīkojuma otrreizējo pārstrādi. Jūsu izlietotā aprīkojuma atsevišķa savākšana un otrreizējā pārstrāde palīdzēs saglabāt dabas resursus un nodrošinās aprīkojuma pārstrādi, aizsargājot cilvēku veselību un apkārtējo vidi. Lūdzu, uzziniet papildinformāciju par izlietotā aprīkojuma nodošanu otrreizējai pārstrādei vietējā pilsētas domē, privāto atkritumu apsaimniekošanas dienestā vai produkta iegādes veikalā.

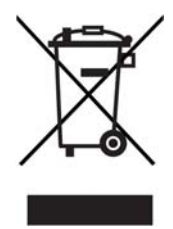

## **Regulējošie paziņojumi**

Produkts HP All-in-One atbilst jūsu valsts/reģiona regulējošo iestāžu prasībām.

### **Regulējošais modeļa numurs**

Reglamentējošas identifikācijas nolūkā izstrādājumam ir piešķirts reglamentējošais modeļa numurs (Regulatory Model Number). Jūsu iegādātā produkta obligātais modeļa numurs ir SDGOB-0601. Šo obligāto numuru nevajadzētu jaukt ar mārketinga nosaukumu HP Deskjet F300 All-in-One series.

### **FCC statement**

The United States Federal Communications Commission (in 47 CFR 15.105) has specified that the following notice be brought to the attention of users of this product.

Declaration of Conformity: This equipment has been tested and found to comply with the limits for a Class B digital device, pursuant to part 15 of the FCC Rules. Operation is subject to the following two conditions: (1) this device may not cause harmful interference, and (2) this device must accept any interference received, including interference that might cause undesired operation. Class B limits are designed to provide reasonable protection against harmful interference in a residential installation. This equipment generates, uses, and can radiate radio frequency energy, and, if not installed and used in accordance with the instructions, might cause harmful interference to radio communications. However, there is no guarantee that interference will not occur in a particular installation. If this equipment does cause harmful interference to radio or television reception, which can be determined by turning the equipment off and on, the user is encouraged to try to correct the interference by one or more of the following measures:

- Reorient the receiving antenna.
- Increase the separation between the equipment and the receiver.
- Connect the equipment into an outlet on a circuit different from that to which the receiver is connected.
- Consult the dealer or an experienced radio/TV technician for help.

For more information, contact the Product Regulations Manager, Hewlett-Packard Company, San Diego, (858) 655-4100.

The user may find the following booklet prepared by the Federal Communications Commission helpful: How to Identify and Resolve Radio-TV Interference Problems. This booklet is available from the U.S. Government Printing Office, Washington DC, 20402. Stock No. 004-000-00345-4.

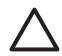

**Uzmanību** Pursuant to Part 15.21 of the FCC Rules, any changes or modifications to this equipment not expressly approved by the Hewlett-Packard Company might cause harmful interference and void the FCC authorization to operate this equipment.

### **Note à l'attention des utilisateurs canadien/notice to users in Canada**

Le présent appareil numérique n'émet pas de bruit radioélectrique dépassant les limites applicables aux appareils numériques de la classe B prescrites dans le Règlement sur le brouillage radioélectrique édicté par le ministère des Communications du Canada.
<span id="page-72-0"></span>This digital apparatus does not exceed the Class B limits for radio noise emissions from the digital apparatus set out in the Radio Interference Regulations of the Canadian Department of Communications.

#### **Notice to users in Australia**

This equipment complies with Australian EMC requirements.

#### **Notice to users in Korea**

# 사용자 안내문(B급 기기) 이 기기는 비업무용으로 전자파 적합 등록을 받은 기기로서, 주거지역에서는 물론 모든 지역에서 사용할 수 있습니다.

# **Atbilstības deklarācija (Eiropas Ekonomiskā zona)**

Atbilstības deklarācija šajā dokumentā atbilst ISO/IEC rokasgrāmatai 22 un EN 45014. Tā identificē produkta, ražotāja vārdu un adresi, kā arī raksturojumu, kas tiek atzīts Eiropas kopienā.

<span id="page-73-0"></span>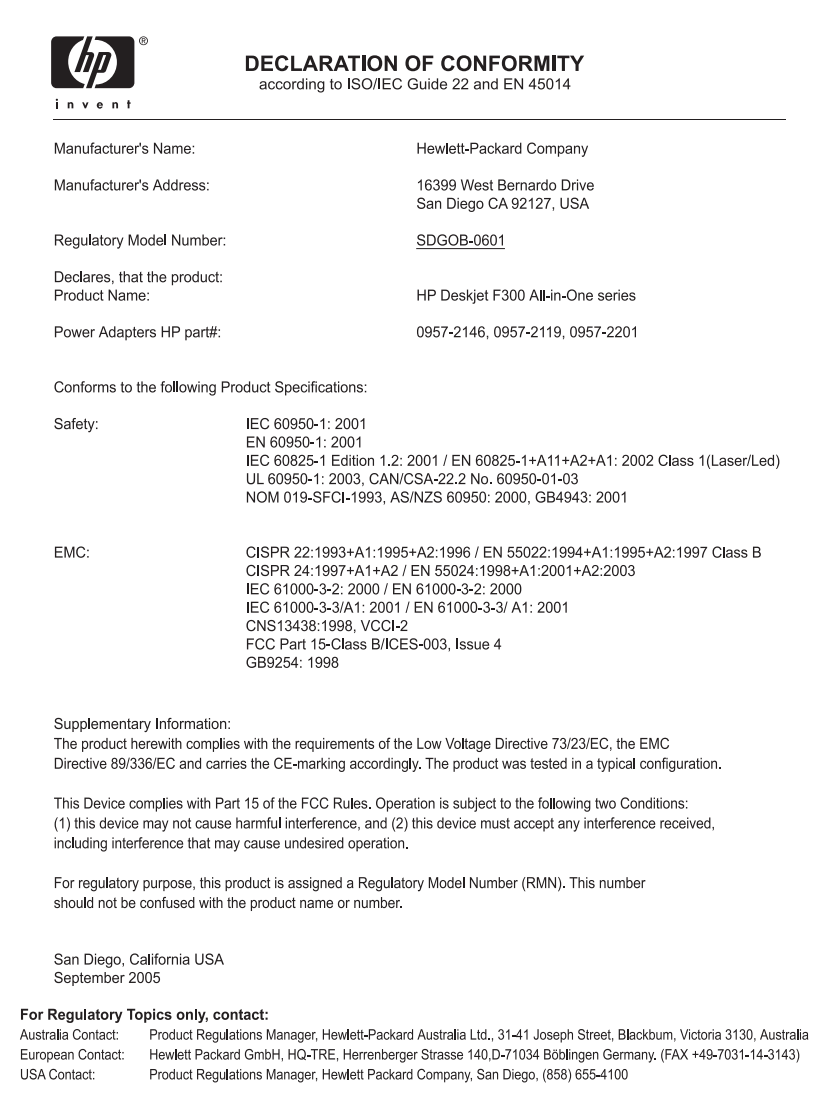

12. pielikums

# **Alfabētiskais rādītājs**

#### **Simboli/Skaitļi**

10 x15 cm (4 x 6 collu) fotopapīrs tehniskie dati [63](#page-65-0) 10x15 cm (4x6 collu) fotopapīrs ievietošana [17](#page-19-0) 4x6 collu fotopapīrs, ievietošana [17](#page-19-0)

## **A**

A4 formāta papīrs, ievietošana [15](#page-17-0) apkārtējā vide Apkārtējās vides produktu pārvaldes programma [67](#page-69-0) apkārtējās vides tehniskie dati [67](#page-69-0) strūklprinteru materiālu otrreizējā pārstrāde [68](#page-70-0) apkope ārpuses tīrīšana [27](#page-29-0) drukas kasetnes [29](#page-31-0) drukas kasetnu izlīdzināšana [33](#page-35-0) drukas kasetņu nomaiņa [30](#page-32-0) drukas kasetņu tīrīšana [34](#page-36-0) iekšējās pārbaudes atskaite [28](#page-30-0) stikla tīrīšana [27](#page-29-0) vāka tīrīšana [28](#page-30-0) aploksnes ievietošana [17](#page-19-0) tehniskie dati [63](#page-65-0) apsveikuma kartītes, ievietošana [18](#page-20-0) apturēšana drukas darbs [22](#page-24-0) atbalstītie savienojumu veidi USB [11](#page-13-0) atbilstības deklarācija Amerikas Savienotās Valstis [71](#page-73-0) Eiropas Ekonomiskā zona [70](#page-72-0) atcelšana drukas darbs [22](#page-24-0) kopēšana [24](#page-26-0)

skenēšana [26](#page-28-0) atcelšanas poga [4](#page-6-0) atinstalēt programmatūru [48](#page-50-0) atskaites iekšējā pārbaude [28](#page-30-0) attēli skenēšana [25](#page-27-0)

# **C**

caurspīdīgās filmas ievietošana [18](#page-20-0)

# **D**

dokumenti skenēšana [25](#page-27-0) drukas kasetnes detaļu nosaukumi [29](#page-31-0) izlīdzināšana [33](#page-35-0) kontaktu tīrīšana [35](#page-37-0) nomaiņa [30](#page-32-0) pasūtīšana [37](#page-39-0) tīrīšana [34](#page-36-0) traucējummeklēšana [52](#page-54-0) vispārīgi [29](#page-31-0) drukas kasetņu izlīdzināšana [33](#page-35-0) drukas kasetņu nomaiņa [30](#page-32-0) drukāšana darba atcelšana [22](#page-24-0) iekšējās pārbaudes atskaite [28](#page-30-0) no datora [21](#page-23-0) no lietojumprogrammas [21](#page-23-0) drukāt tehniskie dati [65](#page-67-0)

# **E**

Eiropas Savienība otrreizējās pārstrādes informācija [68](#page-70-0)

# **F**

fails Readme [41](#page-43-0) FCC statement [69](#page-71-0) fiziskais raksturojums [67](#page-69-0) fotoattēli [25](#page-27-0) fotopapīrs ievietošana [17](#page-19-0) tehniskie dati [63](#page-65-0)

# **G**

garantija [55](#page-57-0)

# **H**

HP JetDirect [11](#page-13-0) HP Kompetences centrs, trūkstošas ikonas [47](#page-49-0)

# **I**

iekšējās pārbaudes atskaite [28](#page-30-0) ielikt 10x15cm (4x6 collu) fotopapīrs [17](#page-19-0) uzlīmes [18](#page-20-0) ierīces nosūtīšana [60](#page-62-0) ieslēgšanas poga [4](#page-6-0) iestrēgšana, papīrs [19](#page-21-0) ievietošana 4x6 collu fotopapīrs [17](#page-19-0) A4 formāta papīrs [15](#page-17-0) aploksnes [17](#page-19-0) apsveikuma kartītes [18](#page-20-0) caurspīdīgās filmas [18](#page-20-0) Legal formāta papīrs [15](#page-17-0) Letter formāta papīrs [15](#page-17-0) oriģināls [13](#page-15-0) pilna formāta papīrs [15](#page-17-0) uzgludināmie materiāli [18](#page-20-0) izdrukāt malu tehnisko datus [65](#page-67-0) izmantojamie savienojuma veidi [11](#page-13-0)

# **K**

kasetnes. *skatīt* drukas kasetnes klientu atbalsts ārpus ASV [58](#page-60-0) garantija [55](#page-57-0) sazināšanās [57](#page-59-0) sērijas numurs [57](#page-59-0)

tehniskās apkalpošanas ID [57](#page-59-0) Web vieta [57](#page-59-0) Ziemeļamerika [58](#page-60-0) kodoskopa plēves tehniskie dati [63](#page-65-0) kopēšana atcelšana [24](#page-26-0) kopijas izveide [23](#page-25-0) tehniskie dati [66](#page-68-0) kopēt kopiju skaits [24](#page-26-0) papīra veidi, ieteiktie [23](#page-25-0) kopijas izveide [23](#page-25-0) kopiju skaits kopēt [24](#page-26-0)

## **L**

Legal formāta papīrs ievietošana [15](#page-17-0) tehniskie dati [63](#page-65-0) Letter formāta papīrs ievietošana [15](#page-17-0) tehniskie dati [63](#page-65-0) lietojumprogramma, drukāšana no [21](#page-23-0)

#### **M**

materiāli. *skatīt* papīrs

## **N**

normatīvie paziņojumi declaration of conformity (U.S.) [71](#page-73-0) WEEE [68](#page-70-0)

#### **O**

otrreizējā pārstrāde drukas kasetnes [68](#page-70-0) HP All-in-One [68](#page-70-0)

#### **P**

palīdzība citi resursi [9](#page-11-0) papīra izvēle [13](#page-15-0) papīra paplātes ietilpība [63](#page-65-0) papīrs iestrēgšana [19](#page-21-0), [51](#page-53-0) ieteicamie veidi [14](#page-16-0) ieteicamie veidi kopēšanai [23](#page-25-0) ievietošana [15](#page-17-0)

izvēle [13](#page-15-0) neatbilstoši papīra veidi [14](#page-16-0) papīra izmēri [63](#page-65-0) pasūtīšana [37](#page-39-0) tehniskie dati [63](#page-65-0) traucējummeklēšana [51](#page-53-0) pasūtīšana drukas kasetnes [37](#page-39-0) Lietošanas rokasgrāmata [38](#page-40-0) papīrs [37](#page-39-0) programmatūra [38](#page-40-0) Uzstādīšanas rokasgrāmata [38](#page-40-0) pārtraukšana kopēšana [24](#page-26-0) skenēšana [26](#page-28-0) piemērotie savienojumu tipi printera koplietošana [11](#page-13-0) pogas, vadības panelis [4](#page-6-0) printera koplietošana Mac datoriem [11](#page-13-0) problēmu novēršana iestrēgšana, papīrs [19](#page-21-0) programmatūras uzstādīšana atinstalēt [48](#page-50-0) traucējummeklēšana [45](#page-47-0) uzstādīt vēlreiz [48](#page-50-0)

#### **R**

raksturojums. *skatīt* tehniskā informācija regulatory notices FCC statement [69](#page-71-0) regulējošie brīdinājumi Brīdinājums lietotājiem Korejā [70](#page-72-0) regulējošie paziņojumi atbilstības deklarācija (Eiropas Ekonomiskā zona) [70](#page-72-0) note à l'attention des utilisateurs Canadien [69](#page-71-0) notice to users in Canada [69](#page-71-0) regulējošais modeļa numurs [69](#page-71-0) resursi, palīdzība [9](#page-11-0)

## **S**

savienojuma problēmas

HP All-in-One neieslēdzas [42](#page-44-0) sākt kopēšanu krāsains [5](#page-7-0) melnbalta [5](#page-7-0) sērijas numurs [57](#page-59-0) sistēmas prasībās [63](#page-65-0) skenēšana atcelšana [26](#page-28-0) dokumenti [25](#page-27-0) fotoattēli [25](#page-27-0) funkcijas [25](#page-27-0) pārtraukšana [26](#page-28-0) skenēšanas poga [5](#page-7-0) skenēšanas stikls tīrīšana [27](#page-29-0) skenēt skenēšanas raksturojums [66](#page-68-0) statusa indikatori pārskats [5](#page-7-0) stikls tīrīšana [27](#page-29-0) strāvas raksturojums [67](#page-69-0)

#### **T**

tālruņu numuri, klientu atbalsts [57](#page-59-0) tehniskā informācija apkārtējās vides tehniskie dati [67](#page-69-0) drukas tehniskie dati [65](#page-67-0) fiziskais raksturojums [67](#page-69-0) izdrukāt malu tehnisko datus [65](#page-67-0) kopēšanas tehniskie dati [66](#page-68-0) papīra izmēri [63](#page-65-0) papīra paplātes ietilpība [63](#page-65-0) papīra raksturojums [63](#page-65-0) sistēmas prasībās [63](#page-65-0) skenēšanas raksturojums [66](#page-68-0) strāvas raksturojums [67](#page-69-0) svars [67](#page-69-0) tehniskās apkalpošanas ID [57](#page-59-0) tintes kasetnes. *skatīt* drukas kasetnes tīrīšana ārpuse [27](#page-29-0) drukas kasetnes [34](#page-36-0) drukas kasetnes kontakti [35](#page-37-0)

#### Alfabētiskais rādītājs

stikls [27](#page-29-0) vāka pamatne [28](#page-30-0) trauc ējummekl ēšana aparat ūras instal ēšana [42](#page-44-0) darb ību uzdevumi [50](#page-52-0) drukas kasetnes [52](#page-54-0) fails Readme [41](#page-43-0) pap īrs [51](#page-53-0) programmat ūras uzst ā d īšana [45](#page-47-0) resursi [9](#page-11-0) USB kabelis [43](#page-45-0) uzst ā d īšana [42](#page-44-0)

# **U**

USB kabe ļa instal ēšana [43](#page-45-0) USB porta ātrums [11](#page-13-0) uzl īmes ievietošana [18](#page-20-0) tehniskie dati [63](#page-65-0) uzst ā d īt programmat ūru v ēlreiz [48](#page-50-0) uzst ā d īt programmat ūru, trauc ējummekl ēšana [41](#page-43-0)

# **V**

vad ības panelis pogas [4](#page-6-0), v āka pamatne, t ī rīšana [28](#page-30-0)